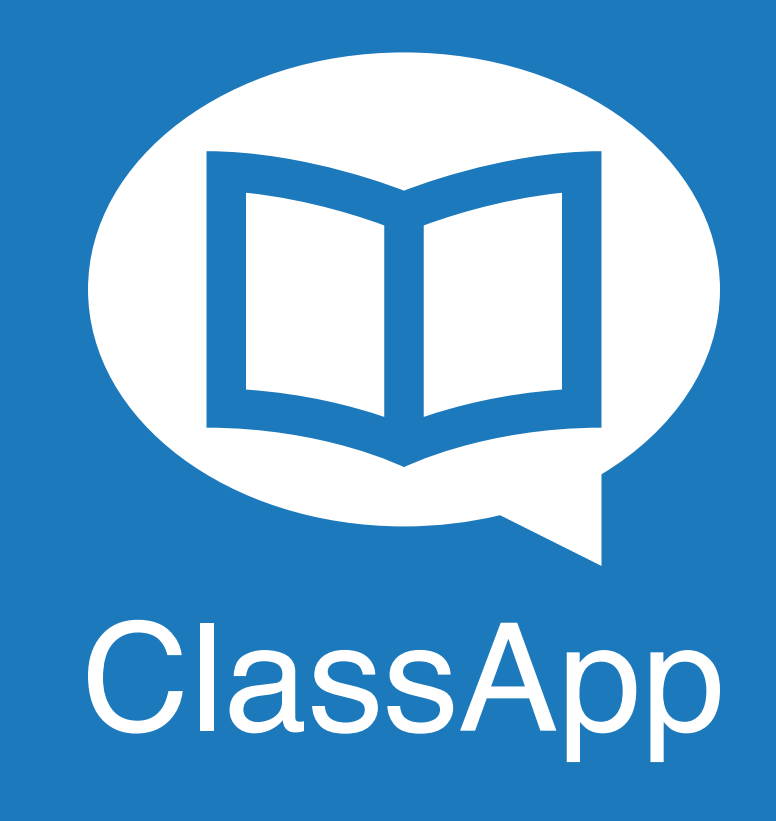

### **página 1** Funcionalidades Android e iOS

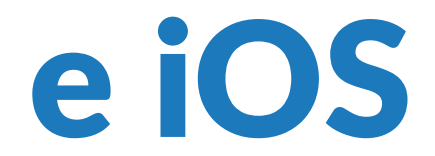

## Acessando o ClassApp tendo mais de um filho

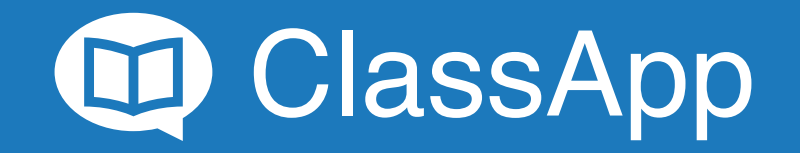

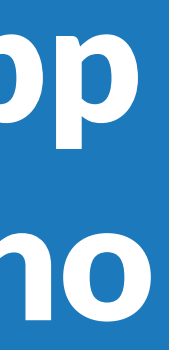

### EXPLORANDO FUNCIONALIDADES:

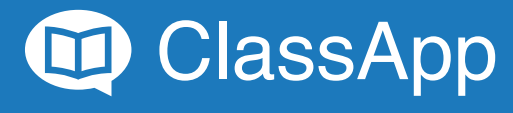

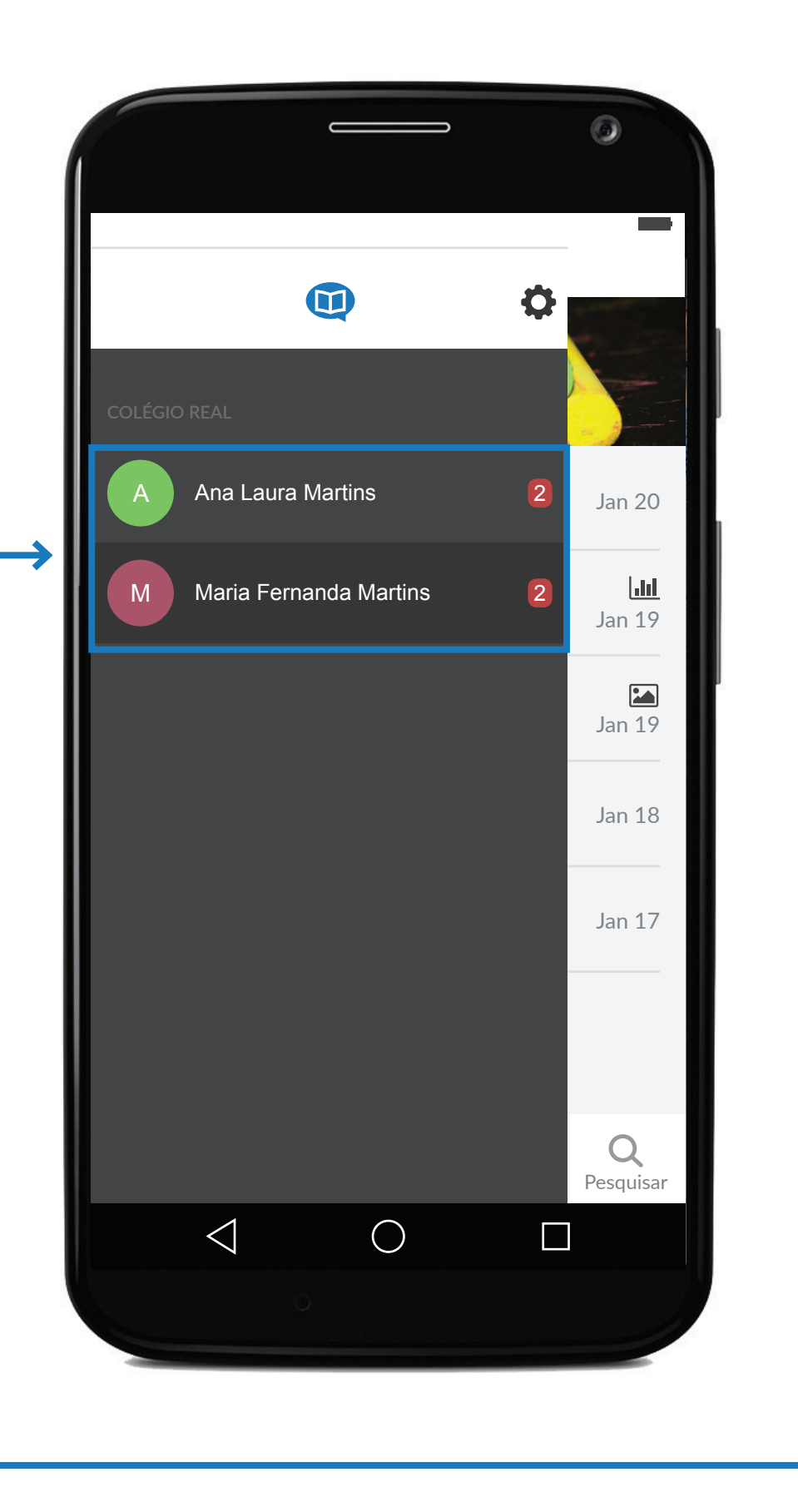

#### **Escolhendo o filho que** deseja acessar

Seus filhos cadastrados aparecerão aqui. Clique no nome do que deseja acessar.

Explorando funcionalidades: Acessando o ClassApp tendo mais de um filho

1

!

Caso tenha mais filhos para adicionar, entre em contato com a escola de seu filho.

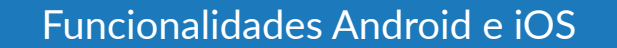

 $\begin{array}{cccccccccccccc} \circ & \circ & \circ & \circ & \circ & \circ & \circ \end{array}$ 

 $\circ$ 

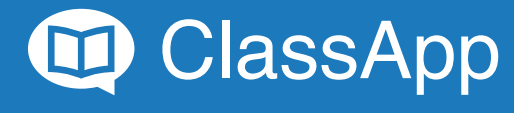

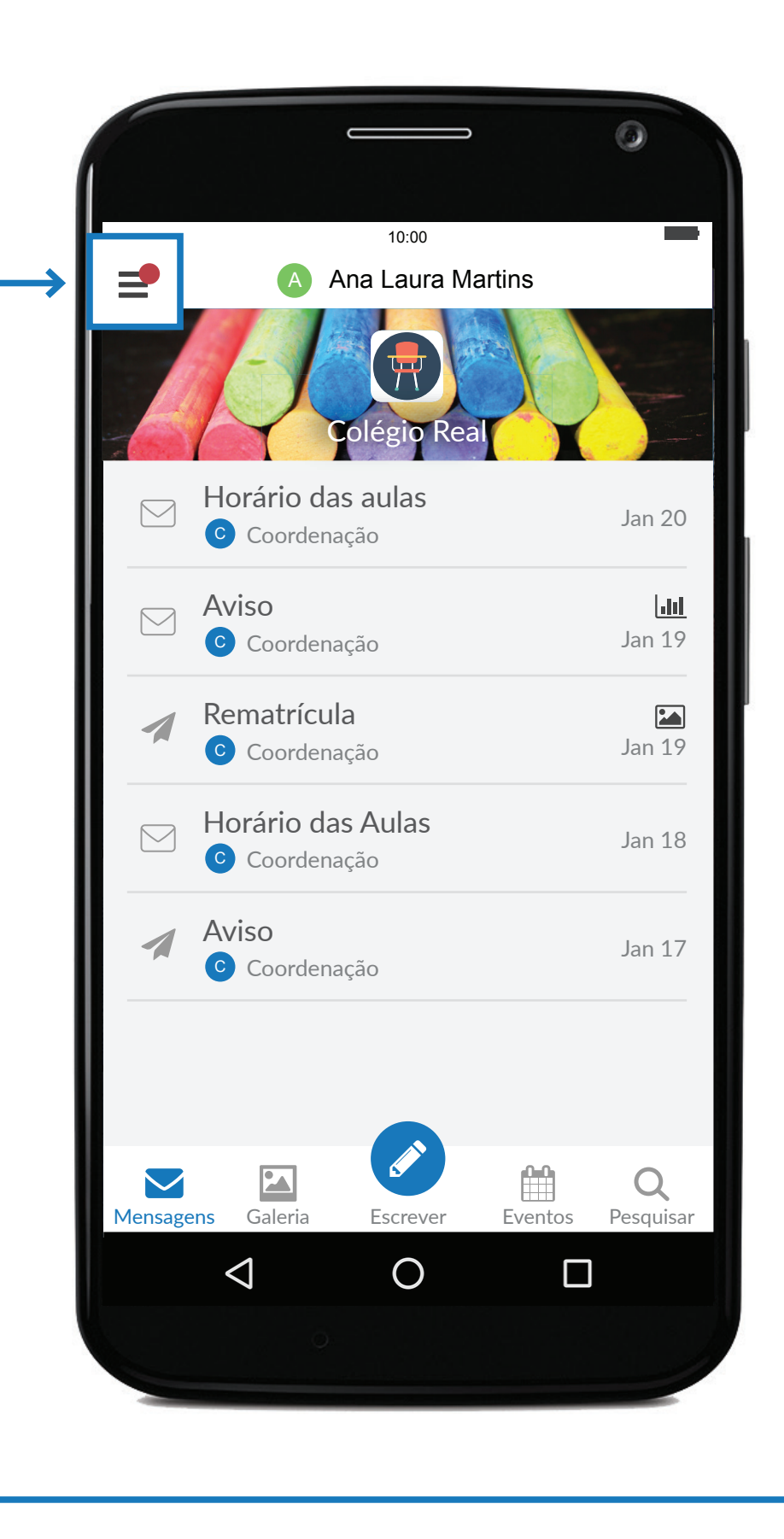

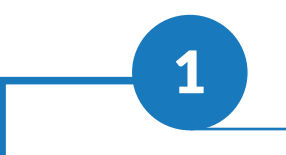

#### Verificando a página de outros filhos

Para alternar entre os filhos,<br>clique no ícone:

Explorando funcionalidades: Acessando o ClassApp tendo mais de um filho

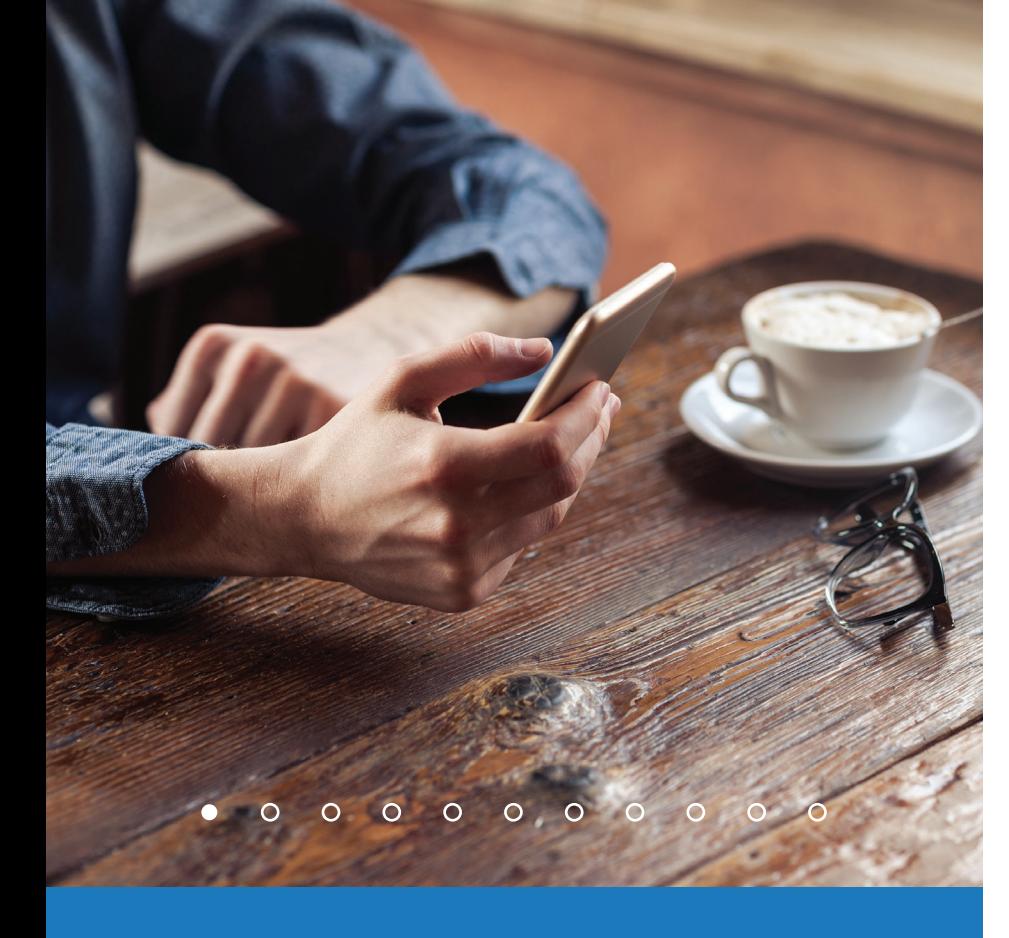

## Compondo uma mensagem

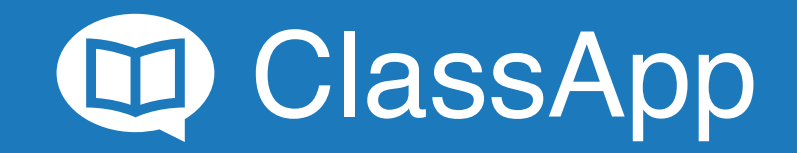

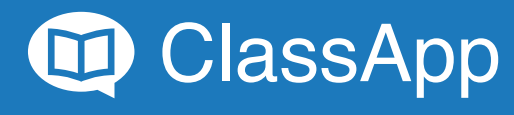

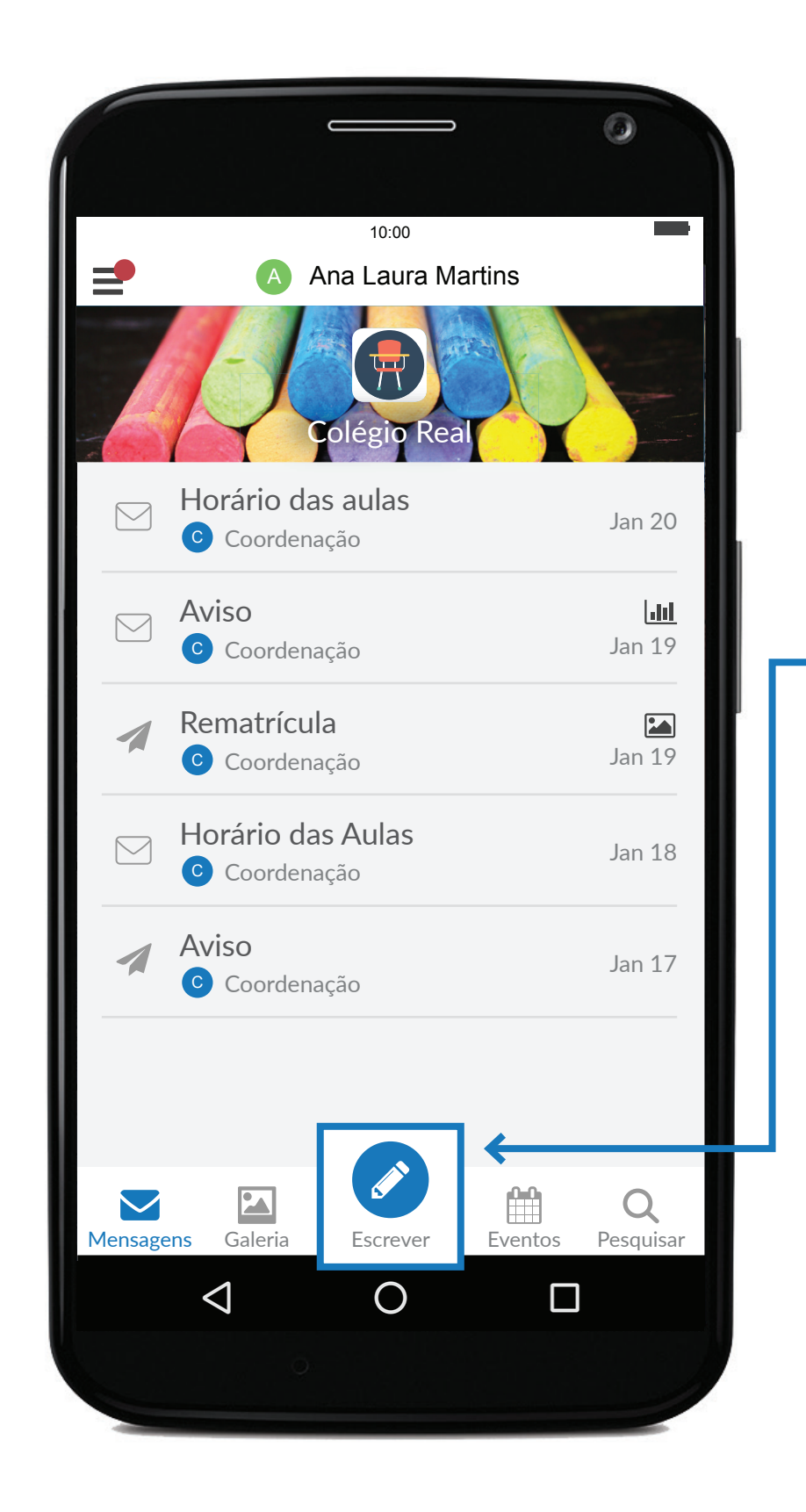

### Mandar uma nova mensagem

1 Para mandar uma nova<br>1 mensagem, clique em:

Explorando funcionalidades: Compondo uma mensagem

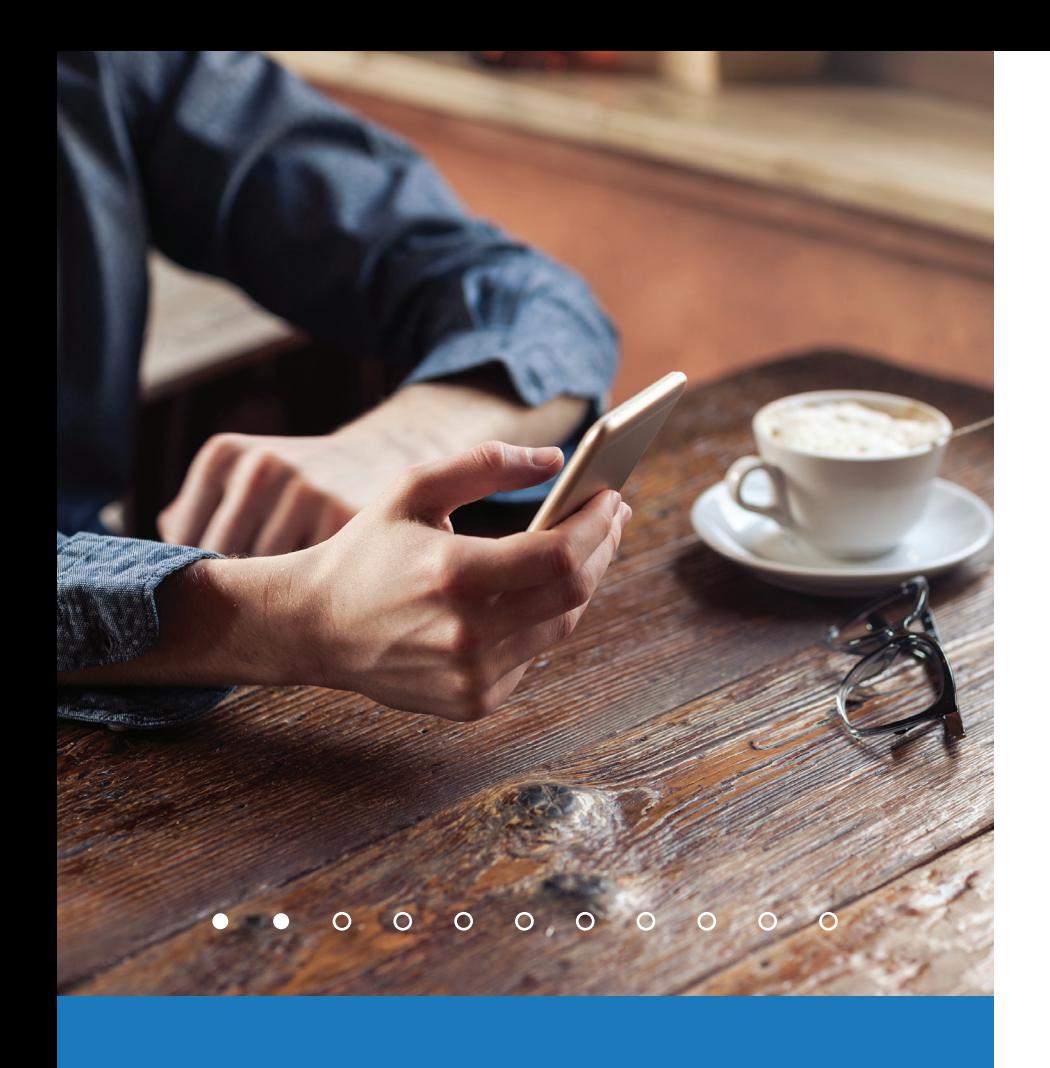

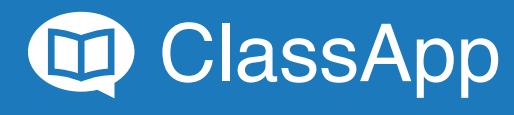

#### Compondo uma mensagem

Escolha o destinatário.

Só é possível enviar mensagem a um destinatário por vez.

Componha a mensagem.

Explorando funcionalidades: Compondo uma mensagem

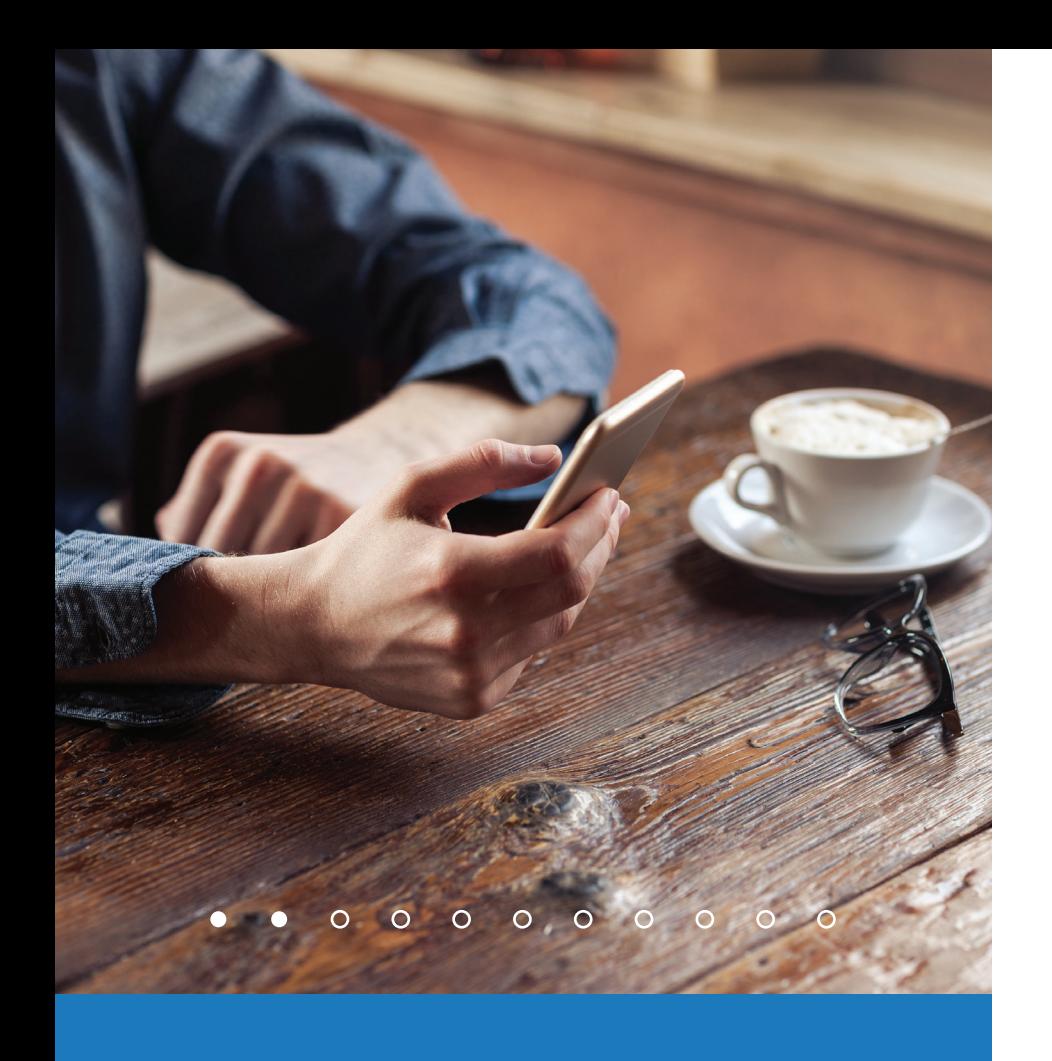

Funcionalidades Android e iOS

Clique em: Enviar

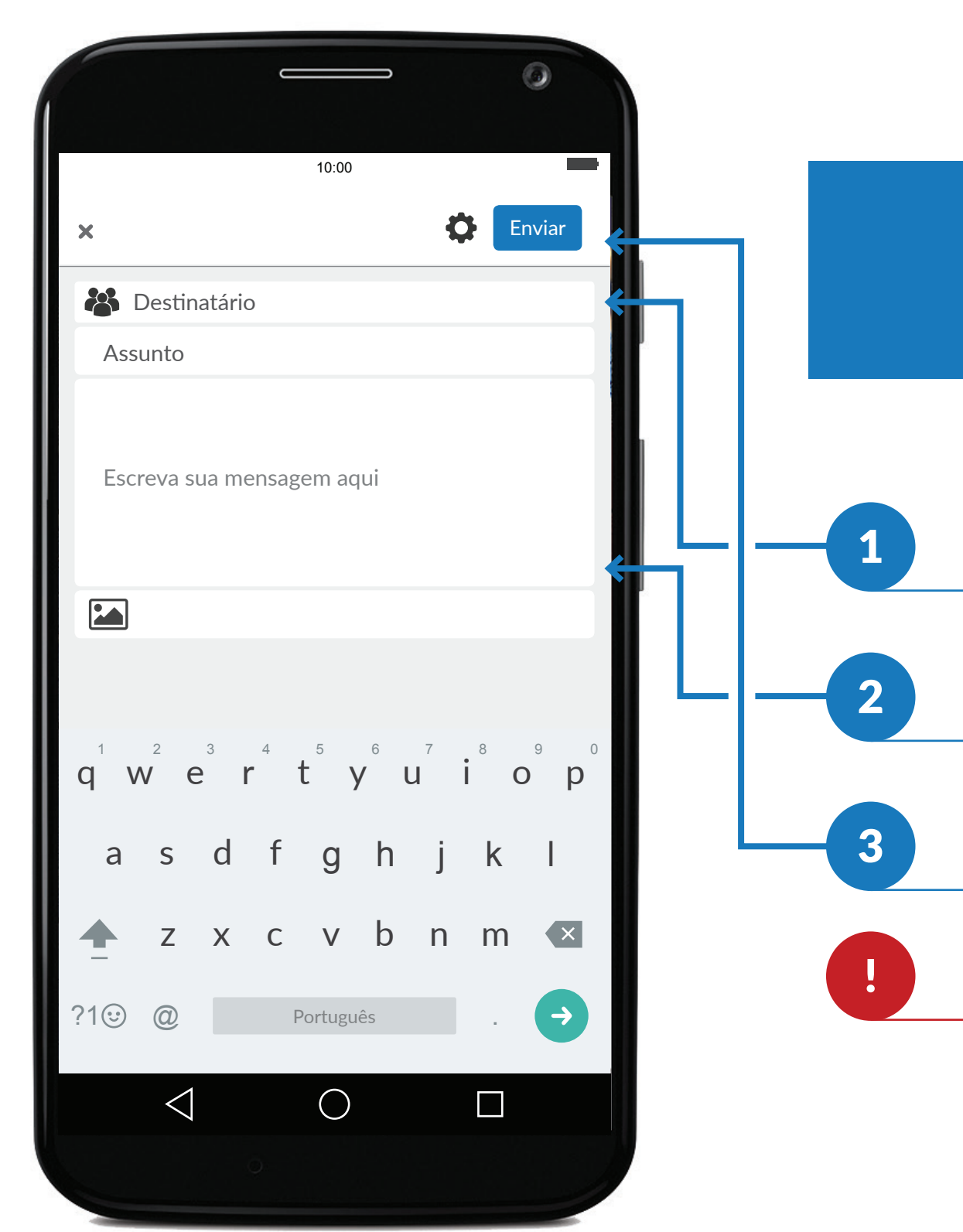

## Anexando foto em sua mensagem

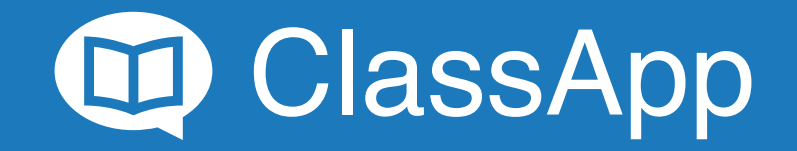

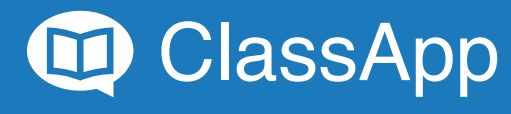

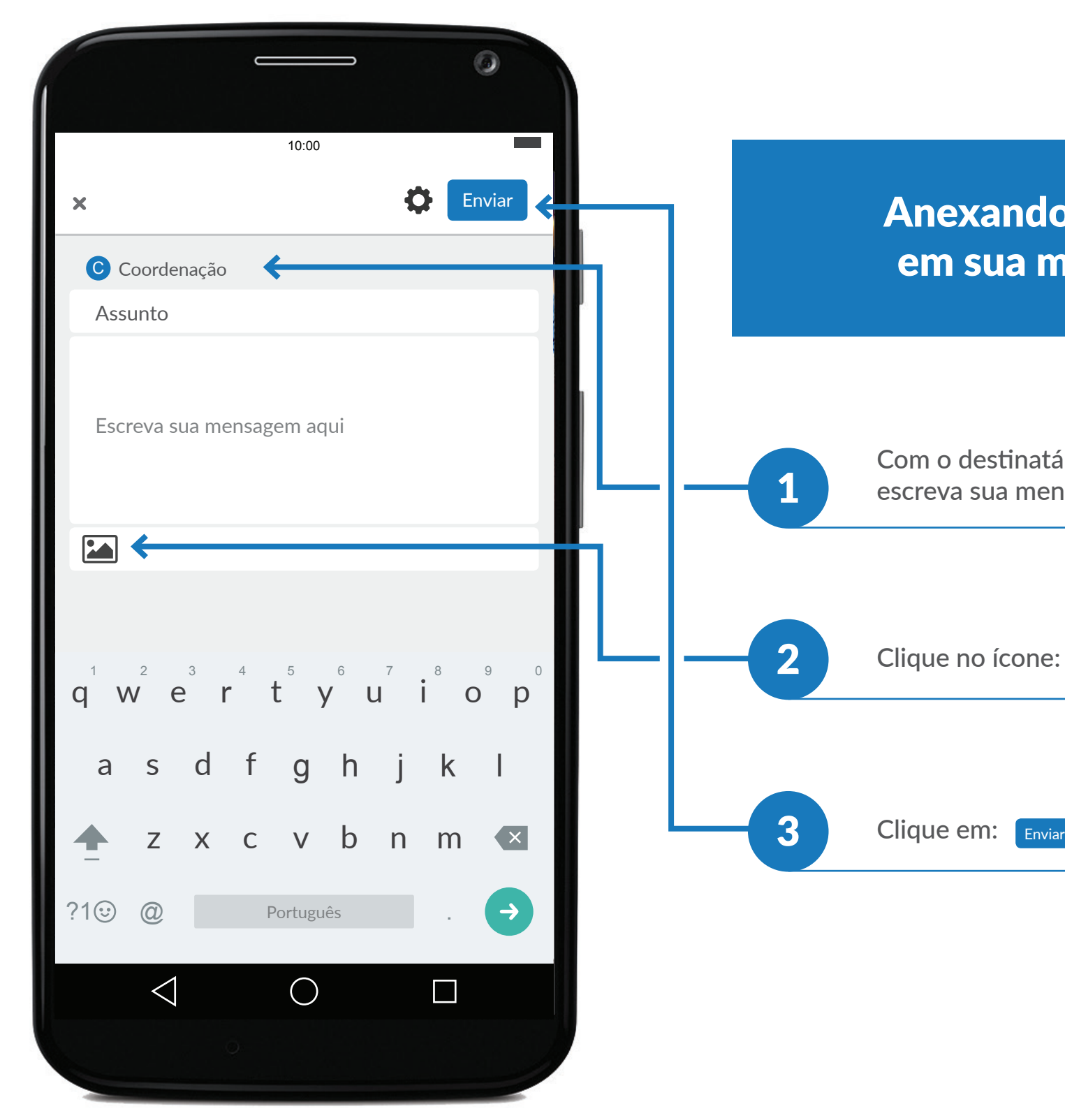

Com o destinatário já selecionado, escreva sua mensagem.

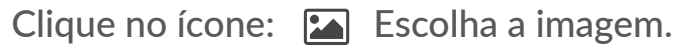

#### Anexando uma foto em sua mensagem

Explorando funcionalidades: Anexando foto em sua mensagem

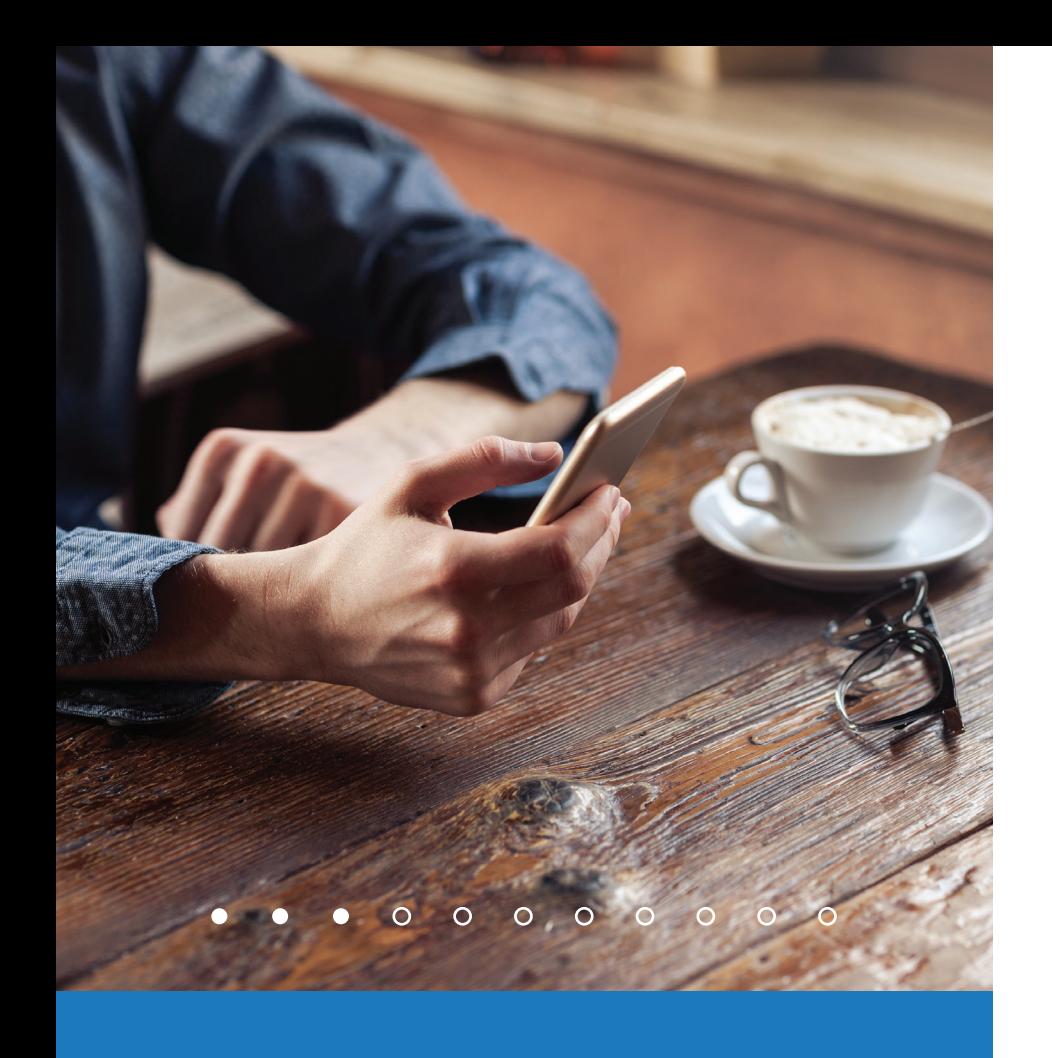

## Verificando e confirmando seus compromissos

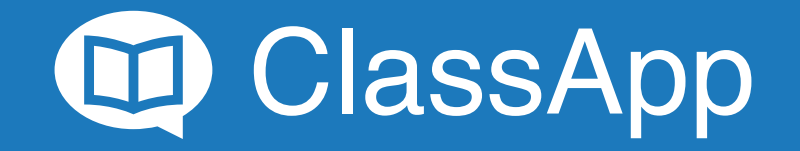

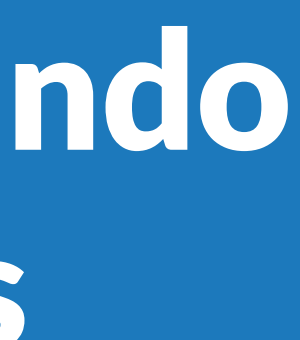

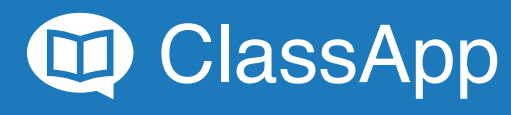

### Visualizando seus compromissos

Todos os compromissos chegarão como mensagens, e poderão ser identificadas pelo símbolo:

Clique na mensagem.

Explorando funcionalidades: Verificando e confirmando seus compromissos

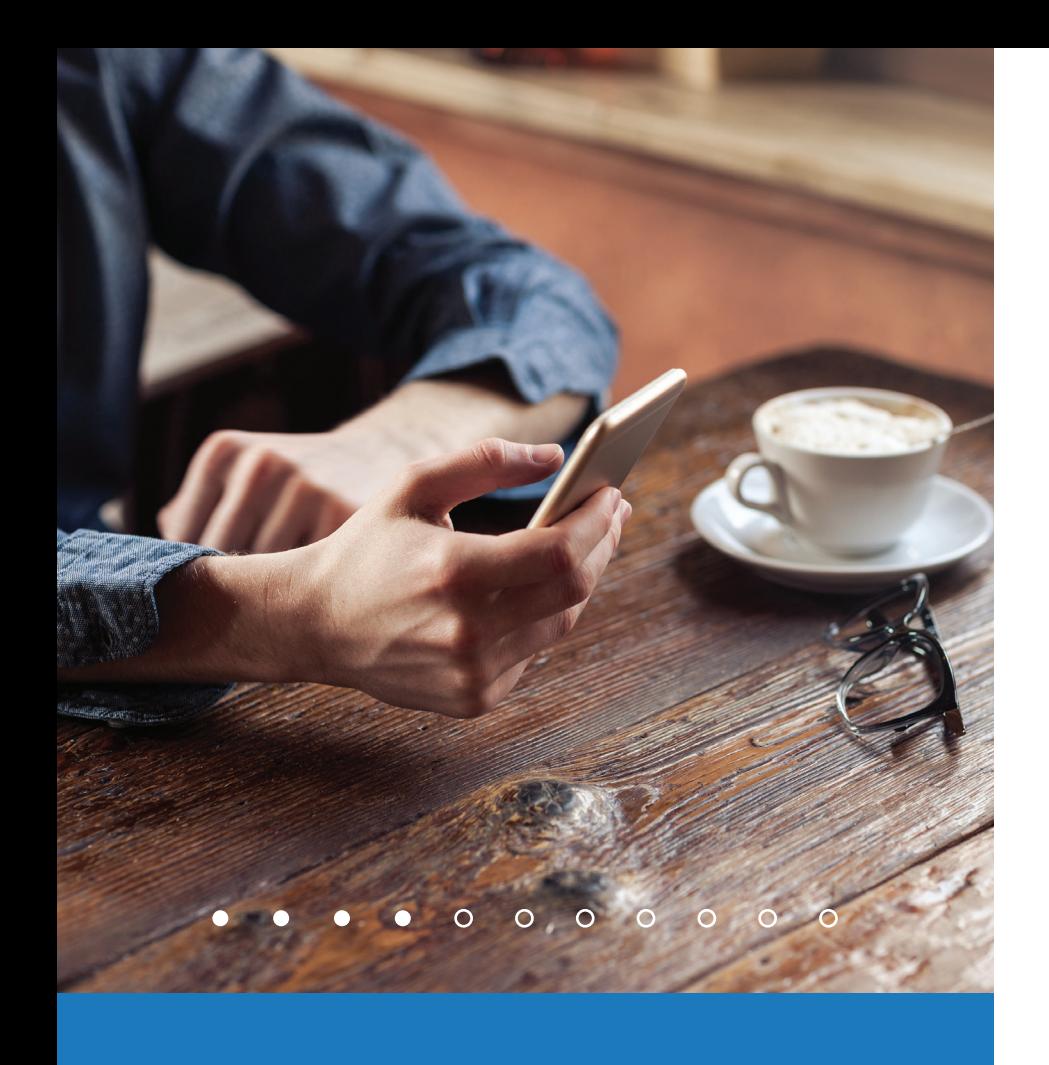

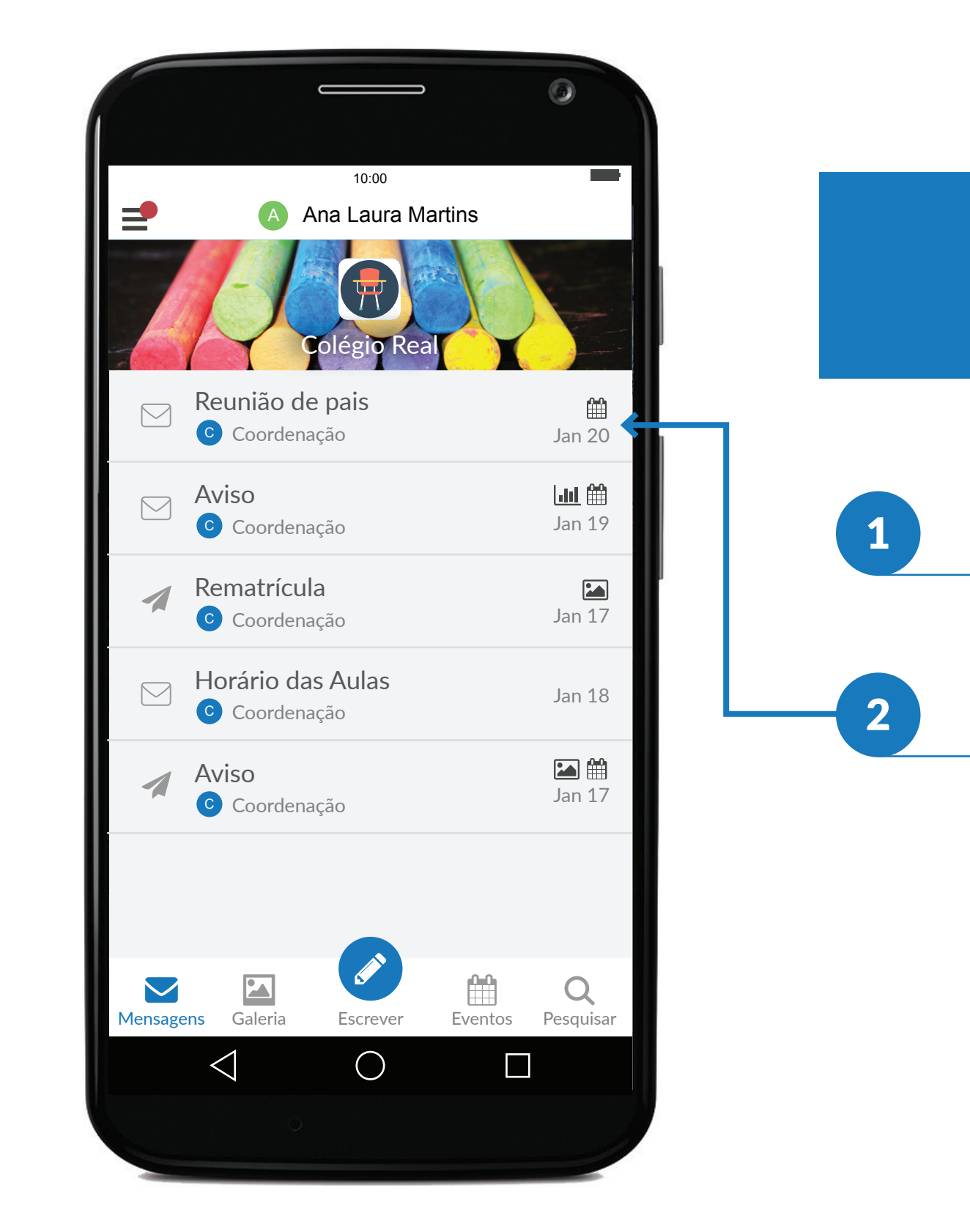

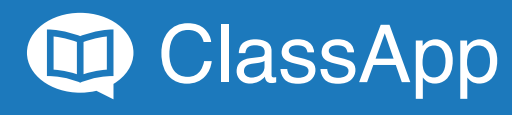

### **Confirmando** compromissos

Esse é seu compromisso.<br>Deslize para confirmar presença.

Explorando funcionalidades: Verificando e confirmando seus compromissos

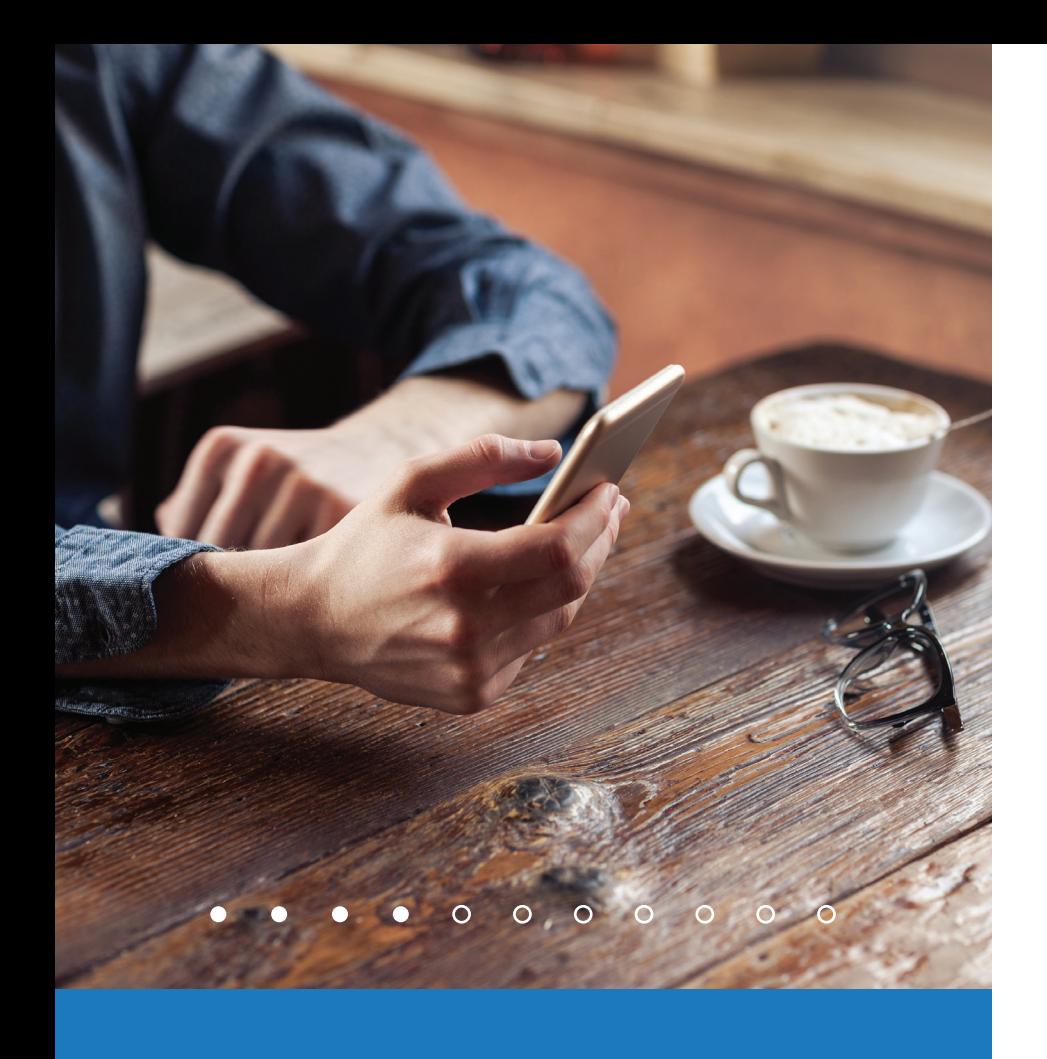

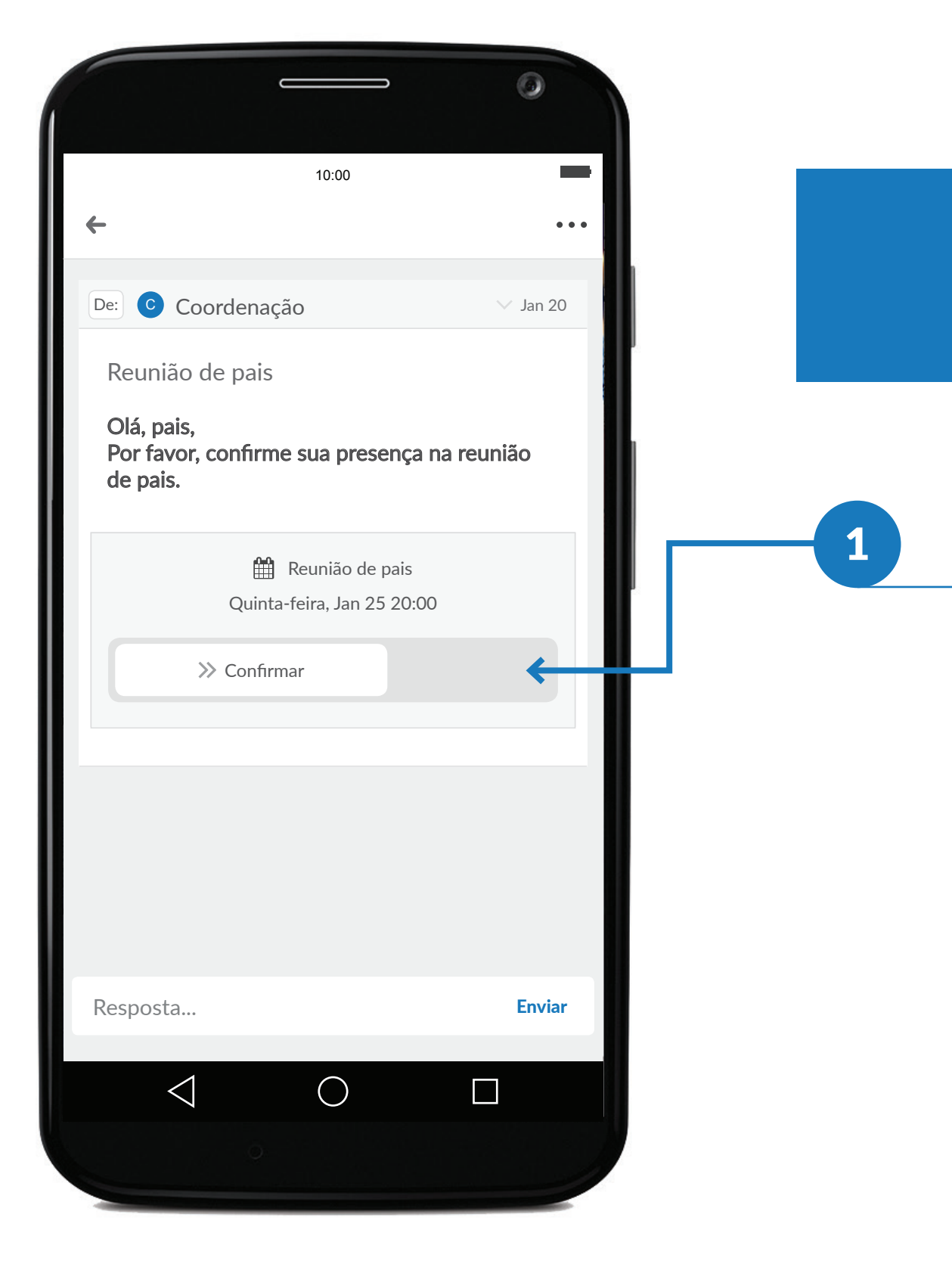

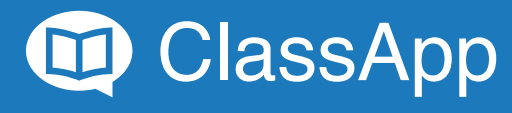

#### Compromisso confirmado

O compromisso está confirmado e você 1 receberá notificação um dia antes do seu compromisso.

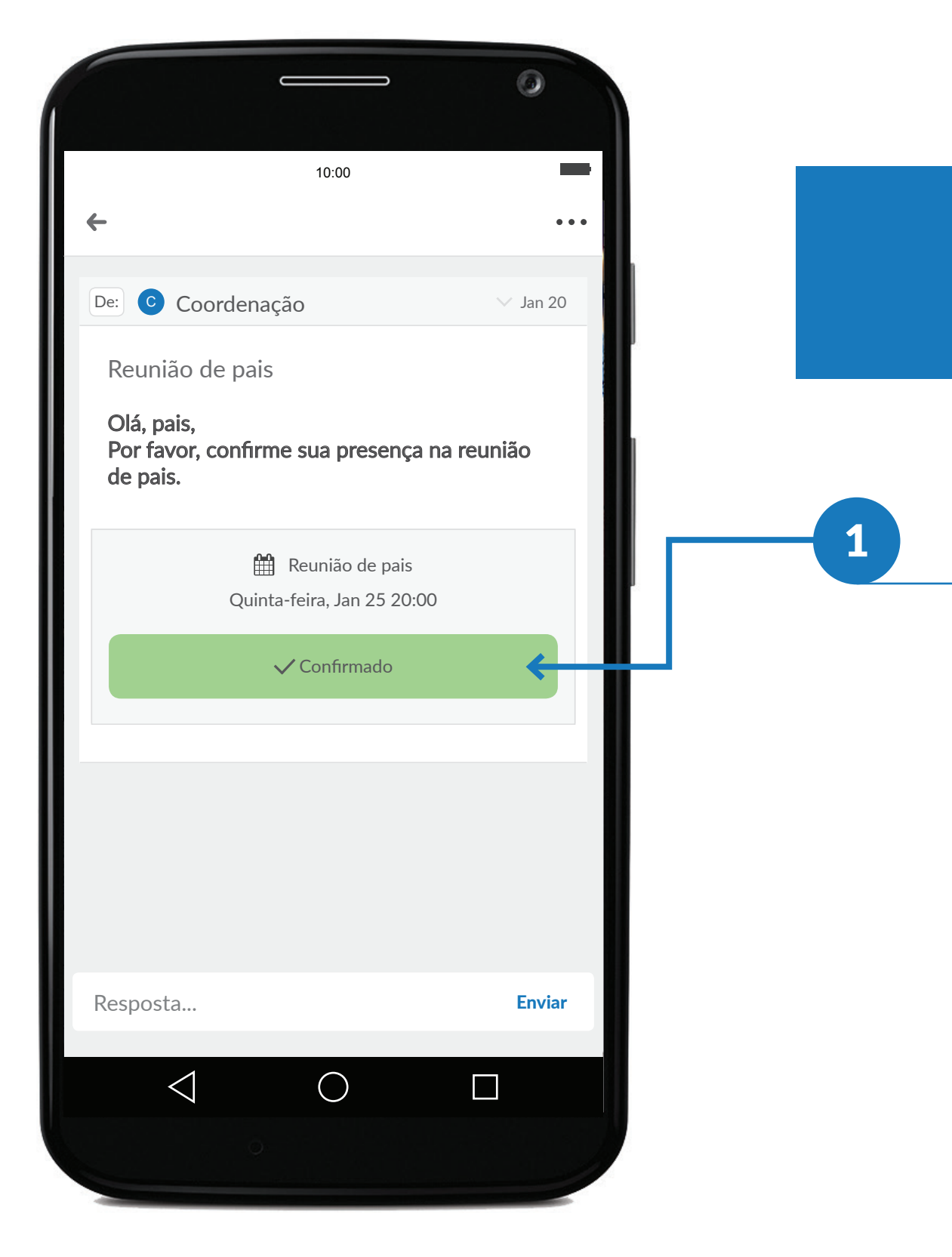

Explorando funcionalidades: Verificando e confirmando seus compromissos

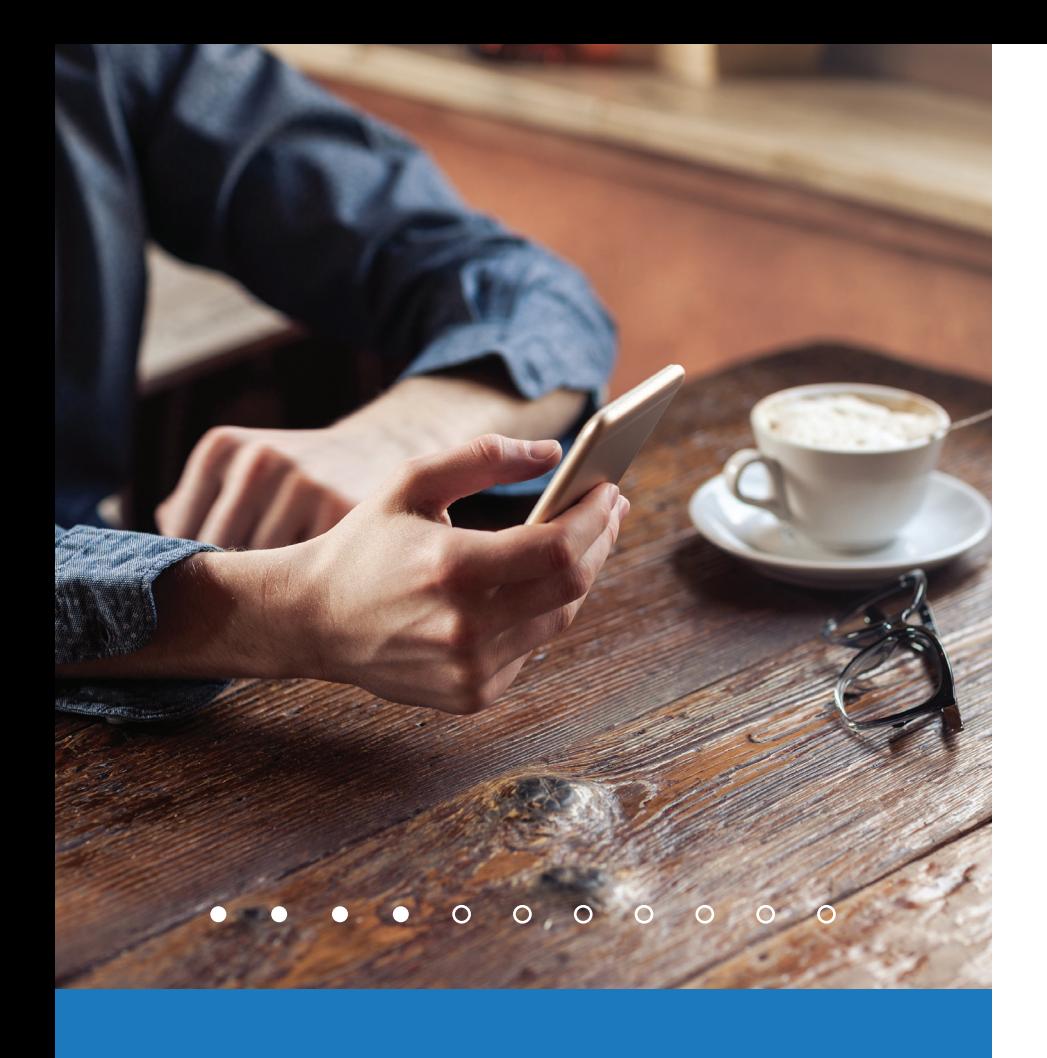

# Votando em uma enquete

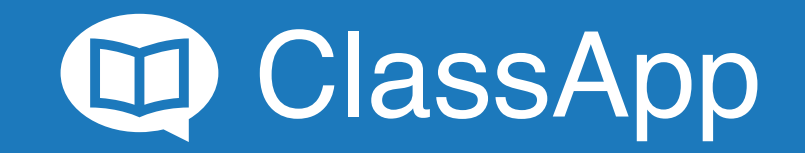

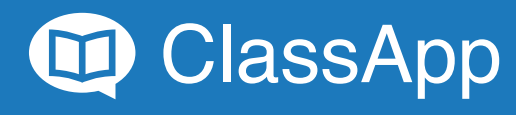

Todas as enquetes chegarão como nensagens, que poderão ser identificadas pelo símbolo: <br> $\boxed{\frac{1}{2}}$ 

2 Clique na mensagem.

### Visualizando enquetes

Explorando funcionalidades: Votando em uma enquete

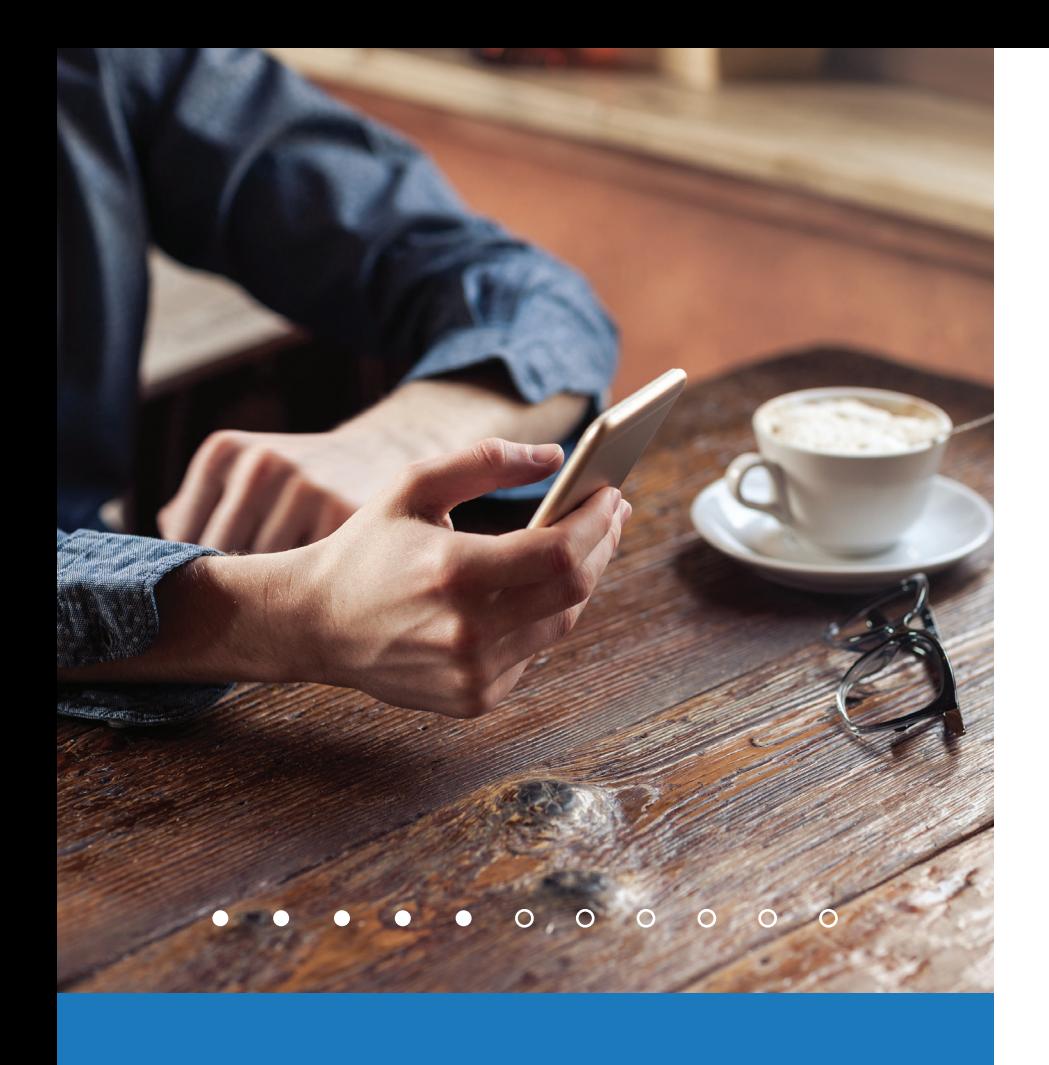

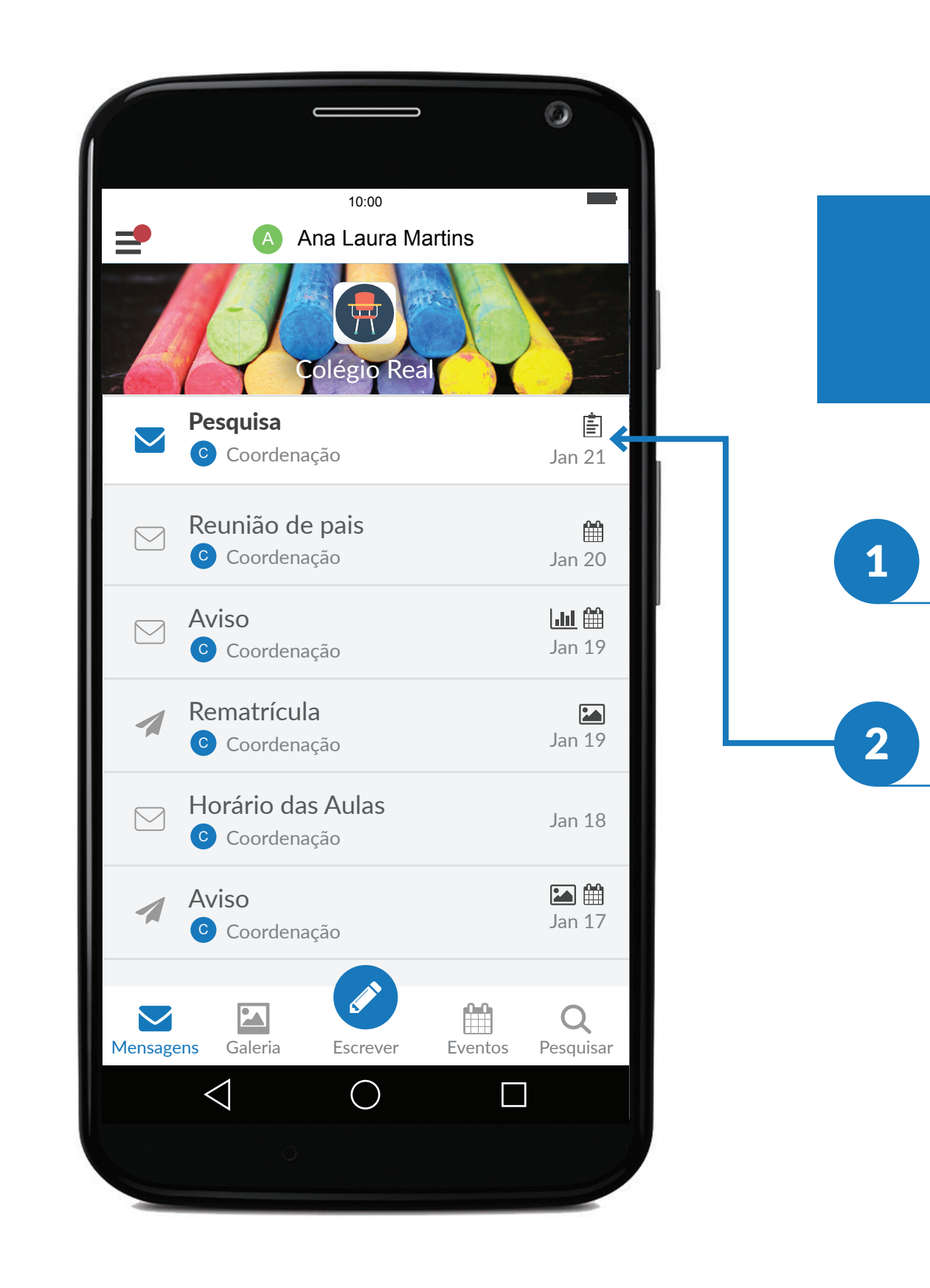

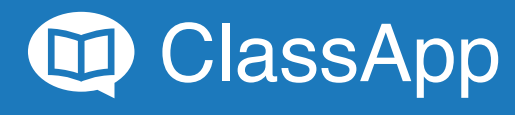

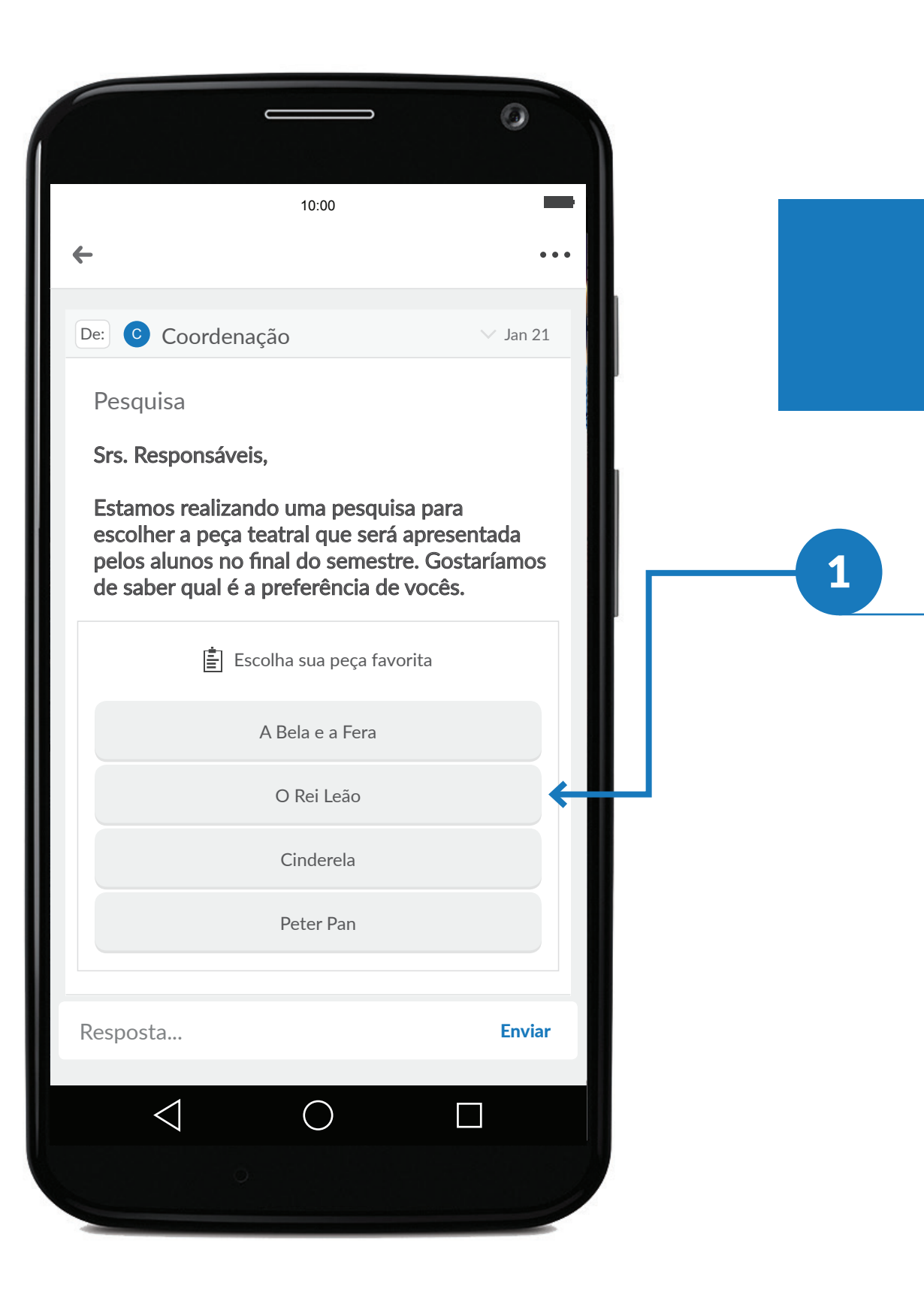

### Votando em uma enquete

Escolha a opção e confirme<br>a opção selecionada.

Explorando funcionalidades: Votando em uma enquete

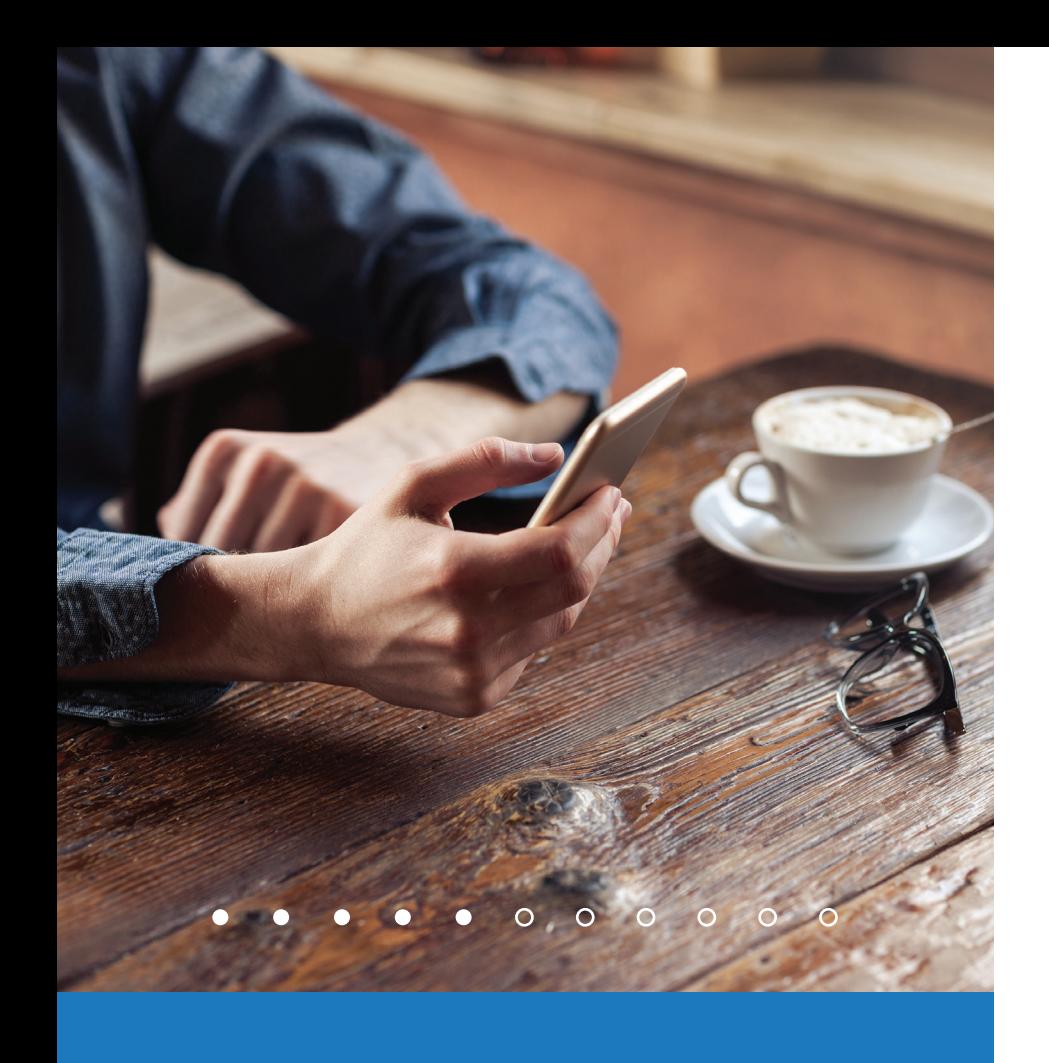

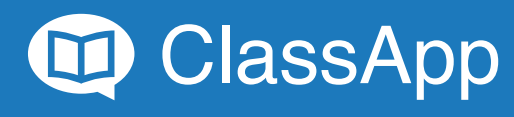

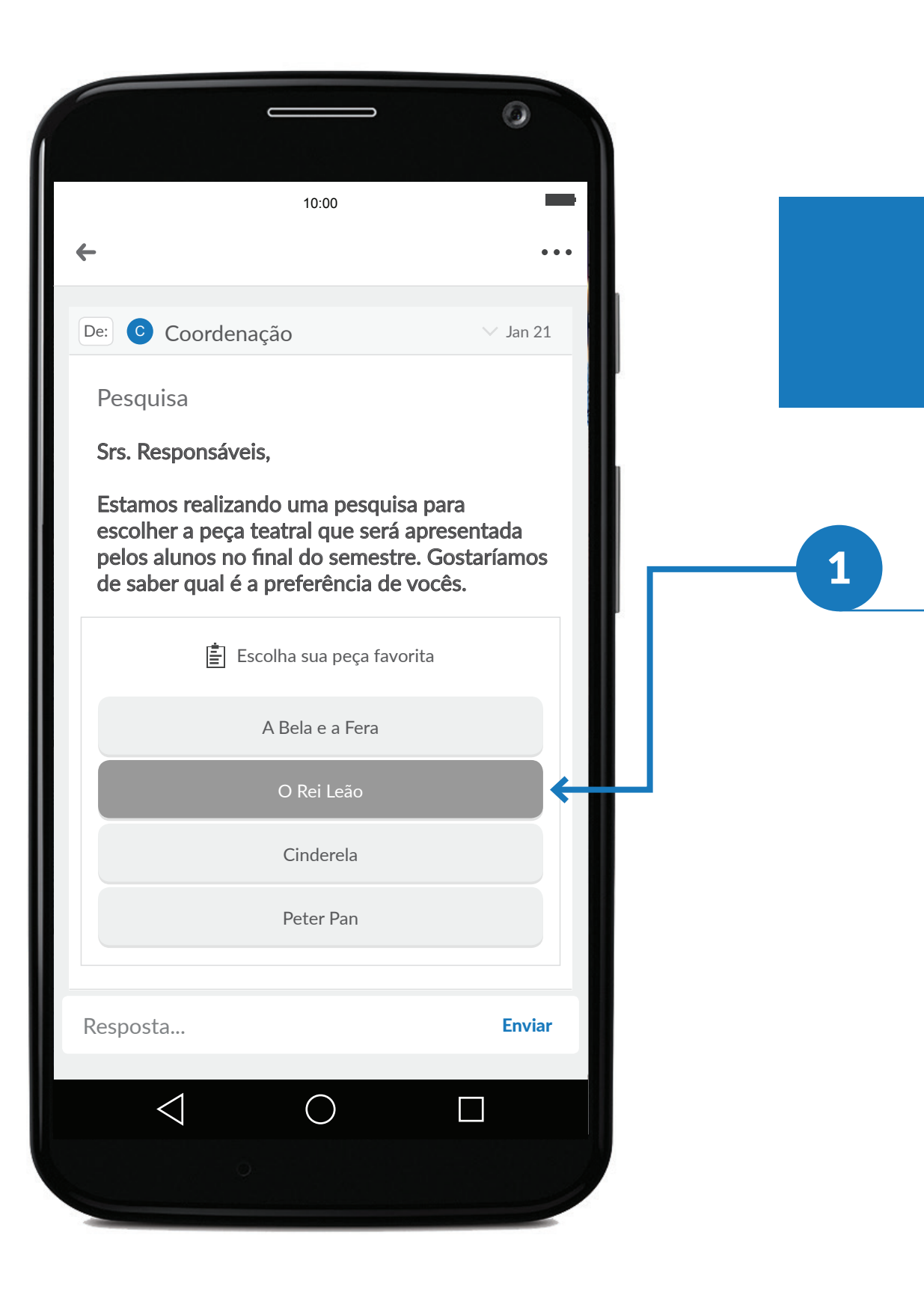

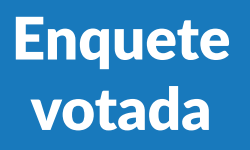

Pronto, a opção selecionada<br>está destacada.

Explorando funcionalidades: Votando em uma enquete

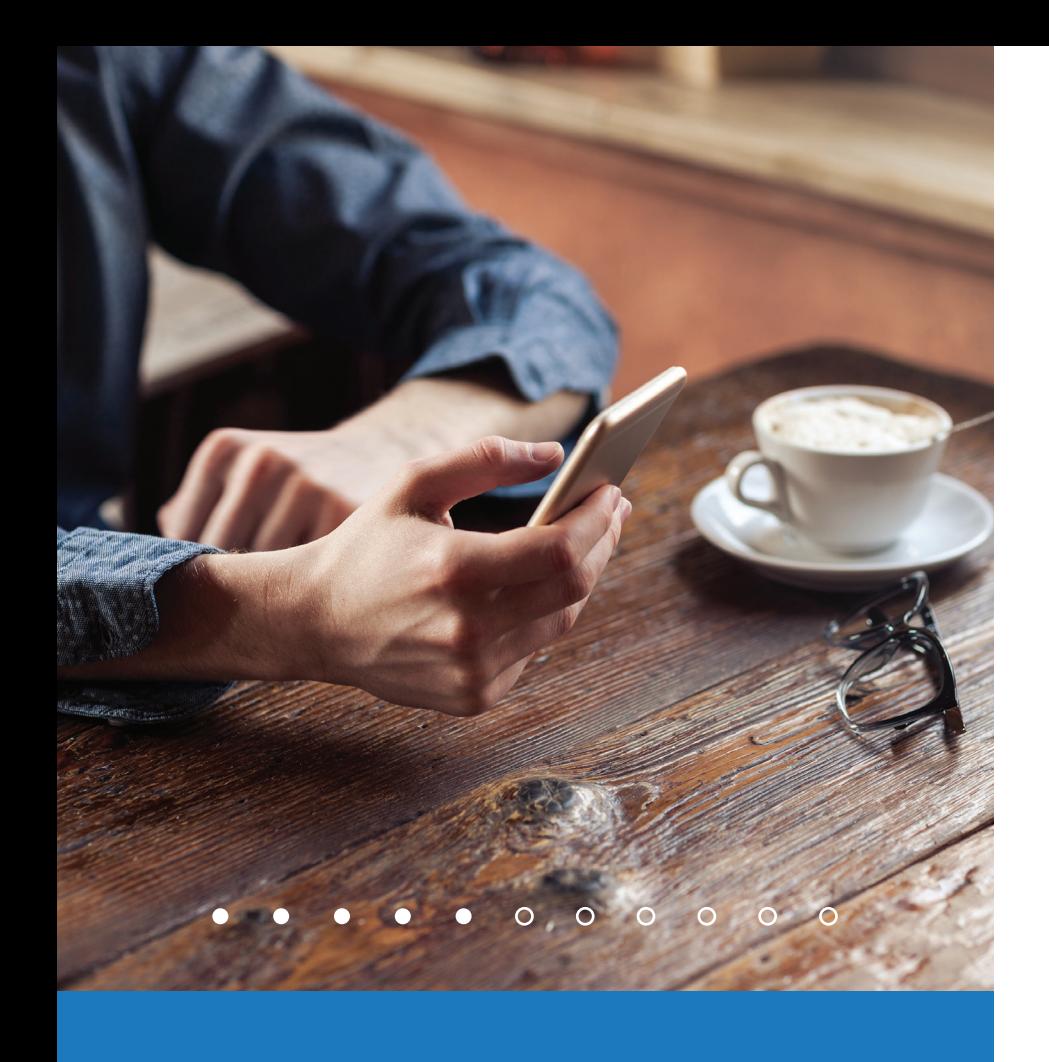

## Verificando se o destinatário recebeu sua mensagem

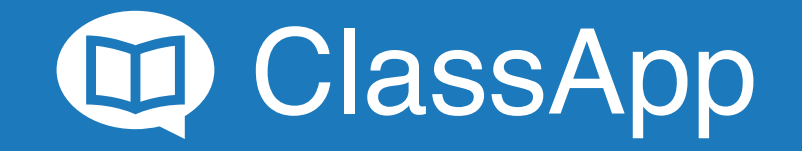

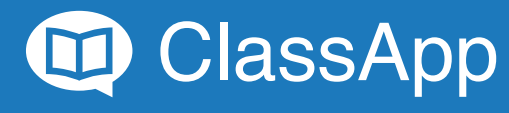

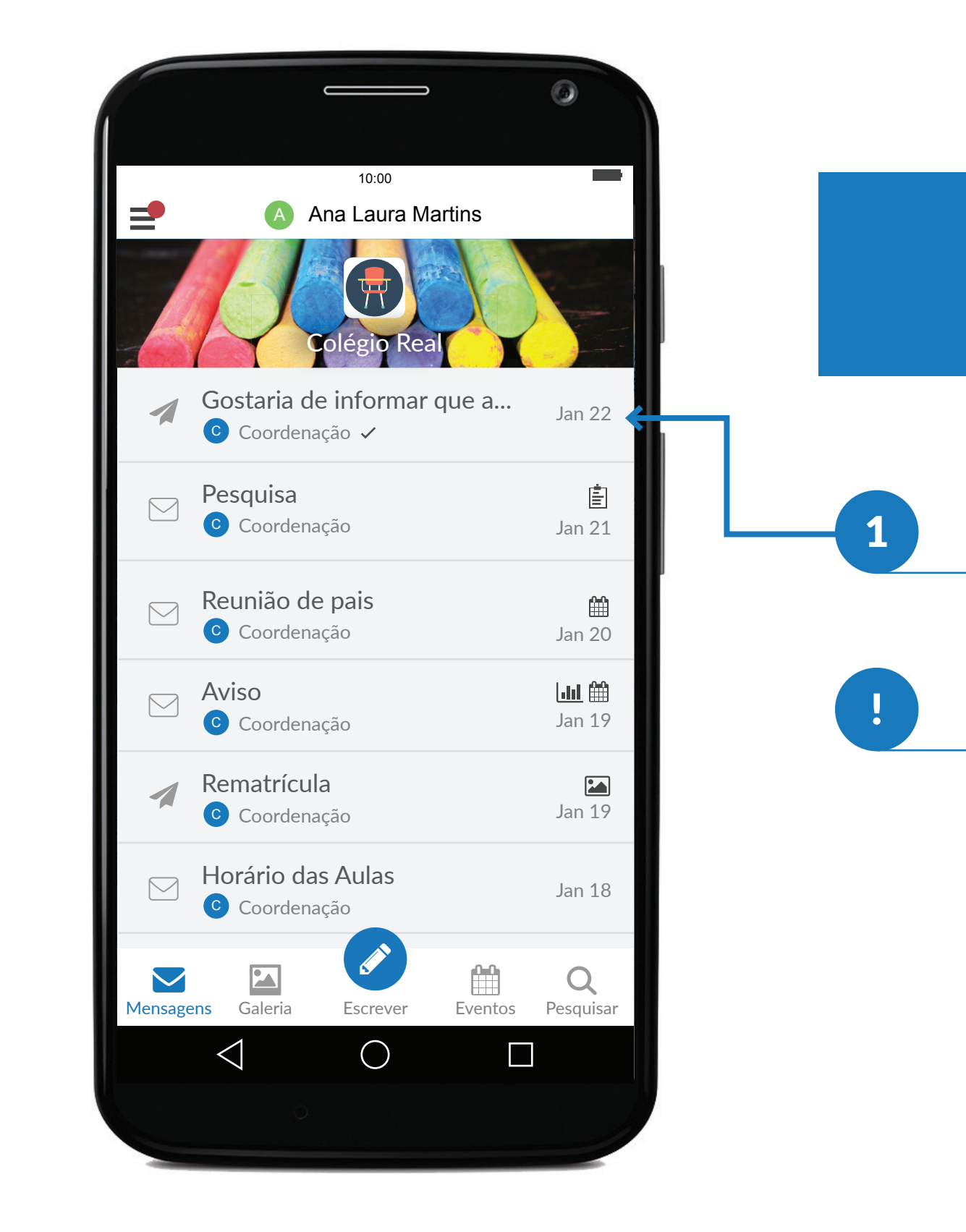

Mensagens com o símbolo  $\checkmark$ representam mensagens recebidas.

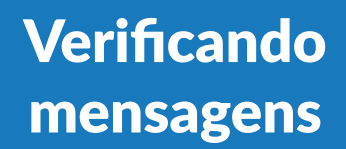

Clique na mensagem que deseja saber se foi recebida.

Explorando funcionalidades: Verificando se o destinatário recebeu a mensagem

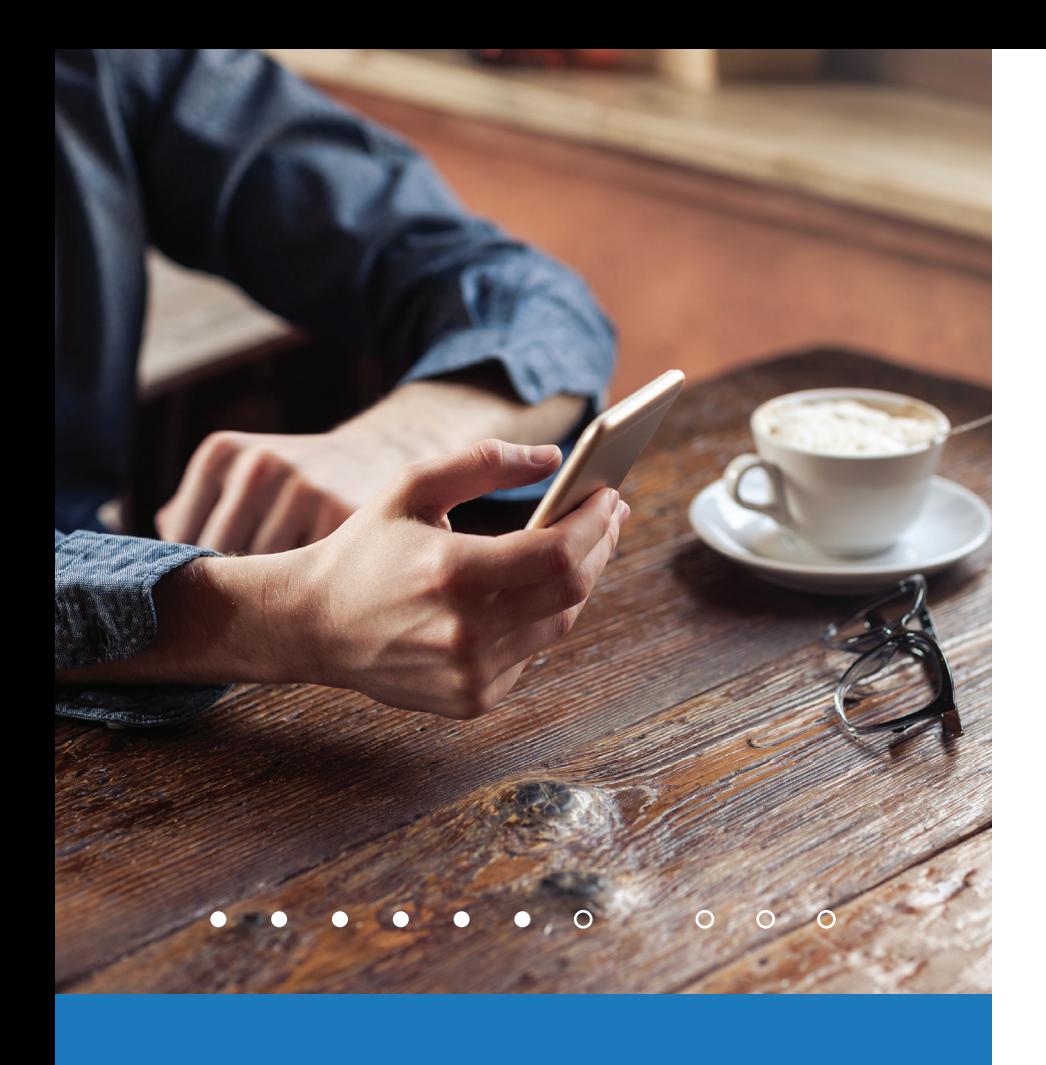

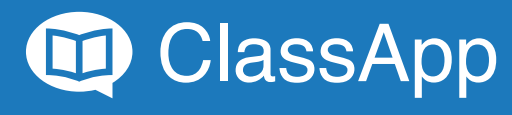

### Verificando se sua mensagem foi recebida

As mensagens recebidas e lidas<br>
estarão marcadas com o símbolo:

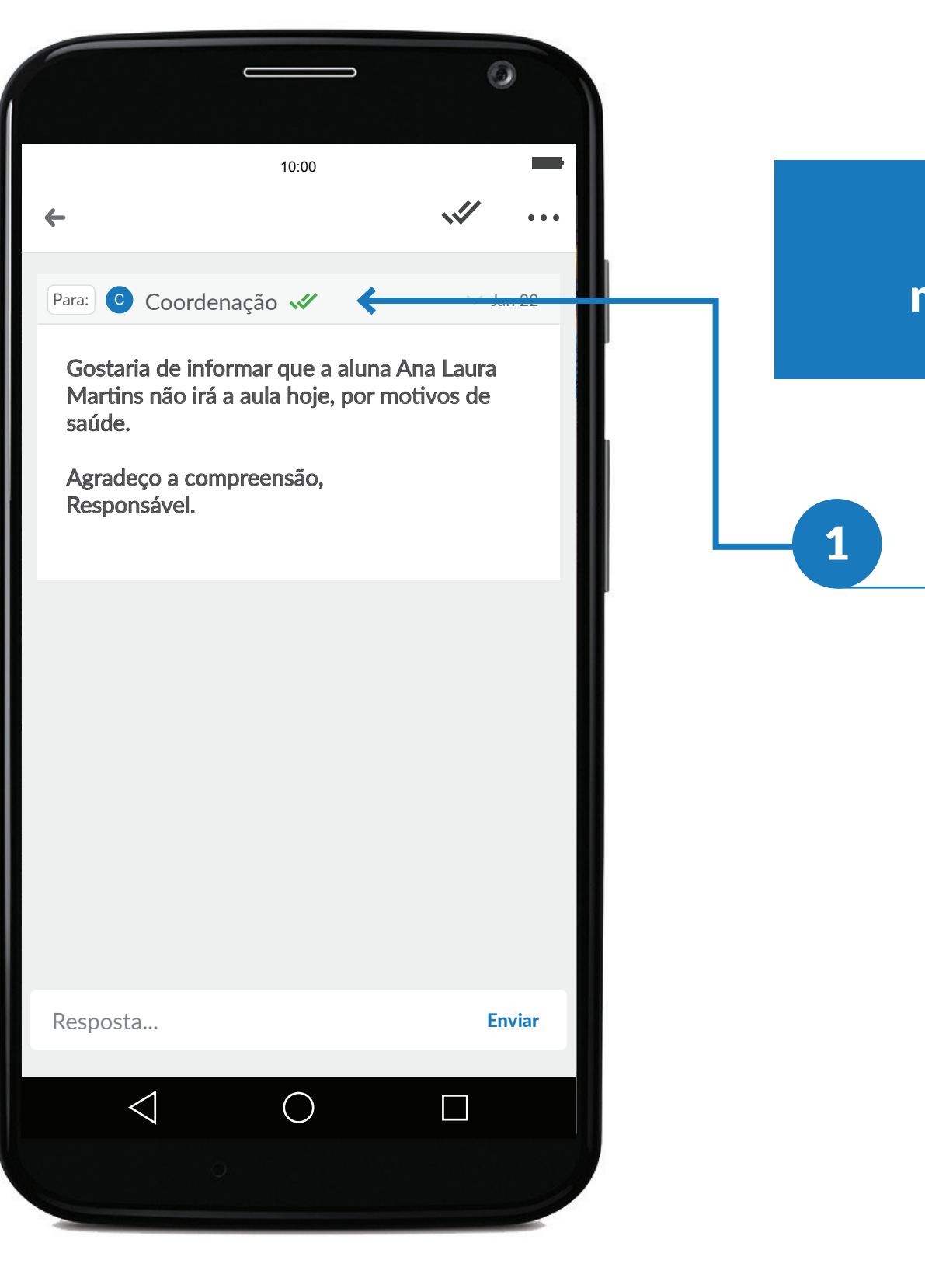

Explorando funcionalidades: Verificando se o destinatário recebeu a mensagem

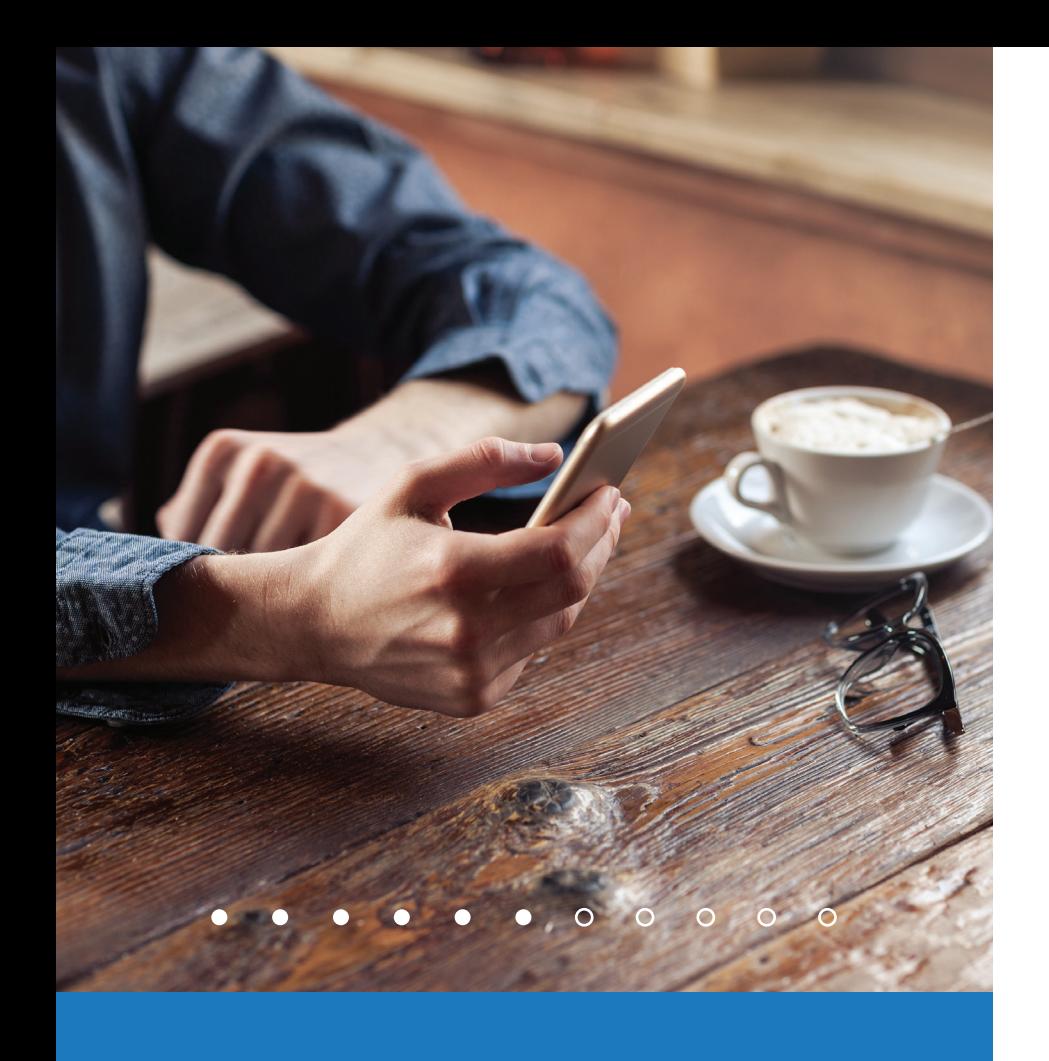

### Verificando suas mídias

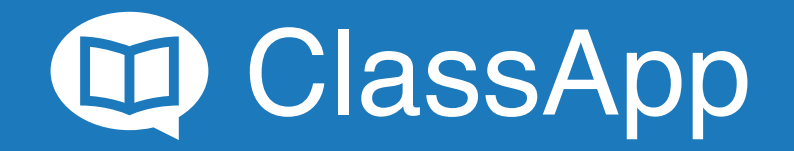

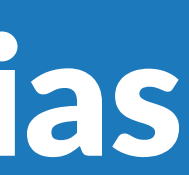

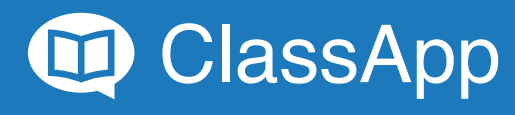

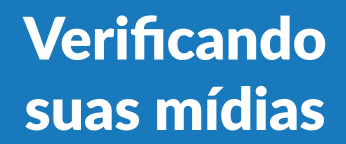

1 Clique em: 2

Explorando funcionalidades: Verificando suas mídias

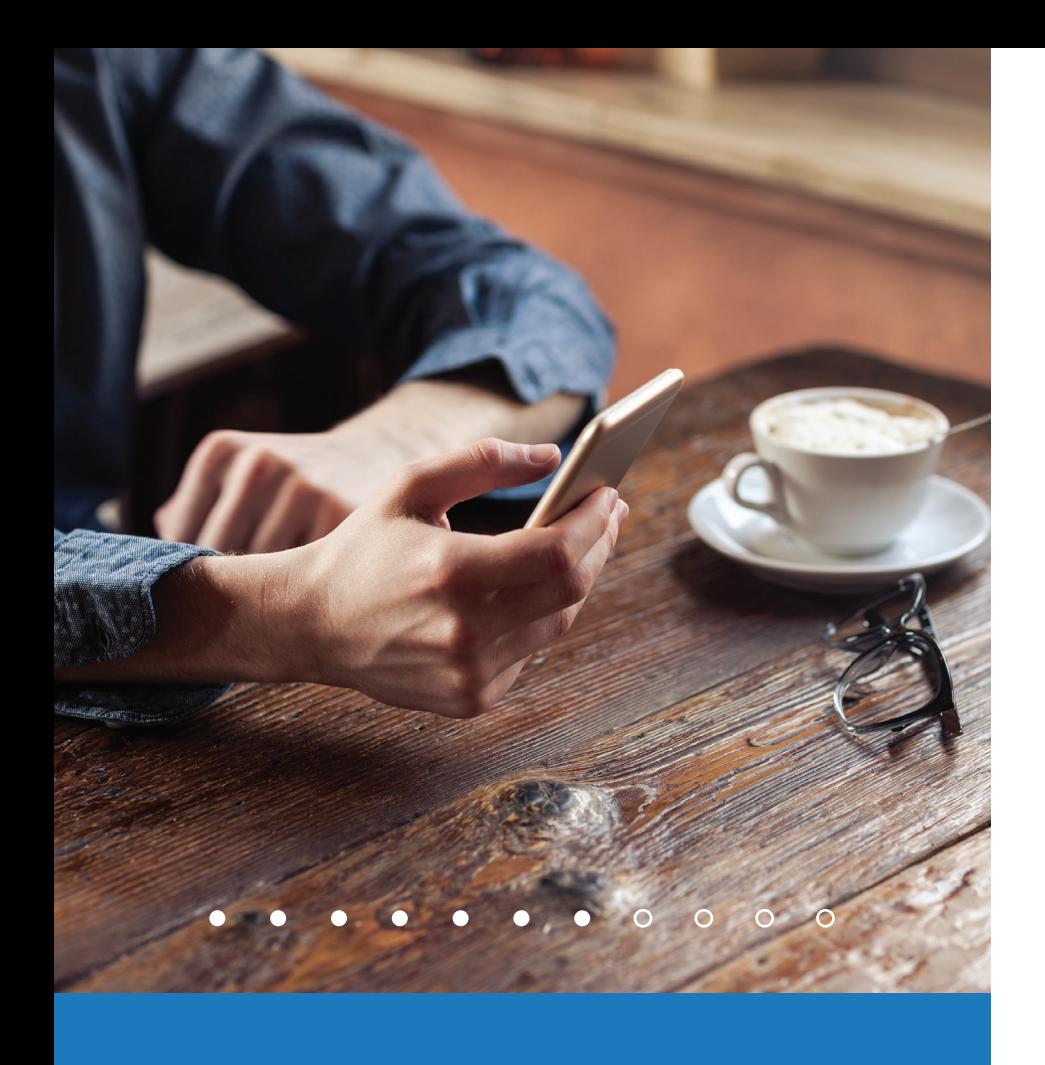

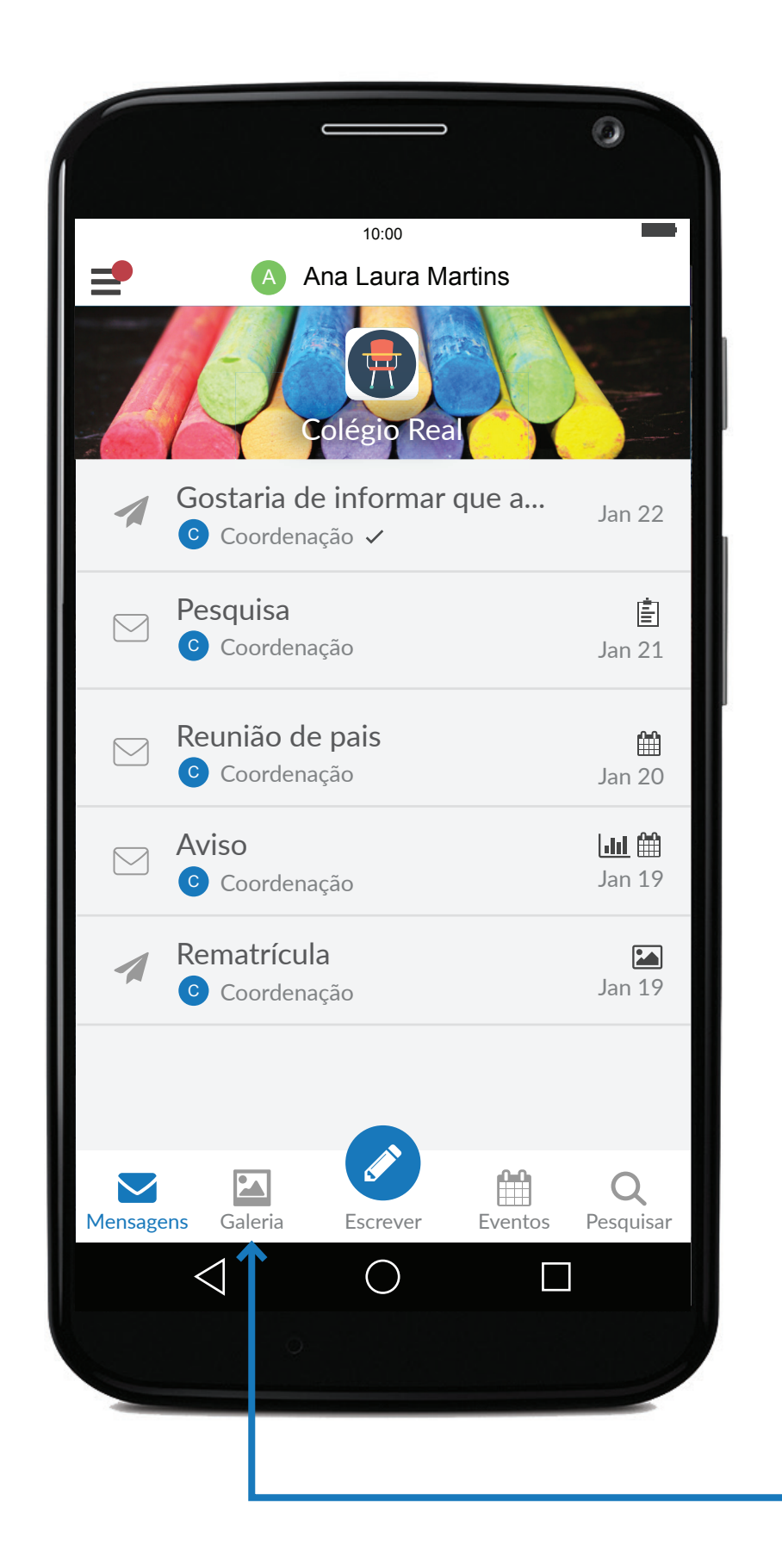

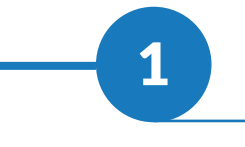

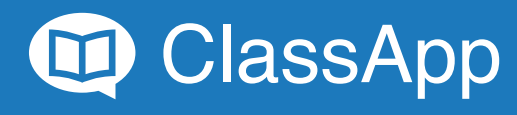

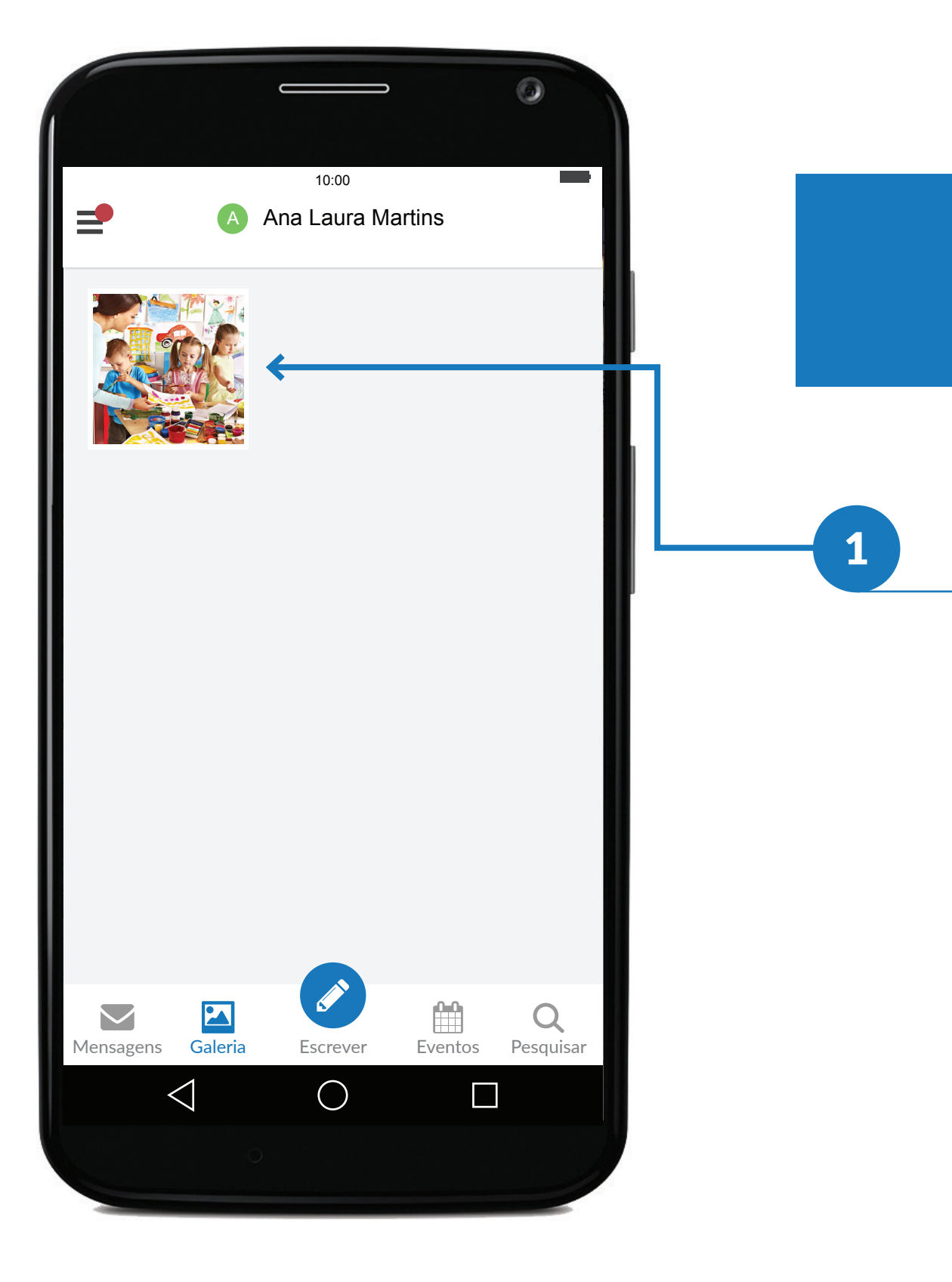

#### Mídias enviadas e recebidas

Clique para ver as imagens<br>
em tamanho real.

Explorando funcionalidades: Verifi cando suas mídias

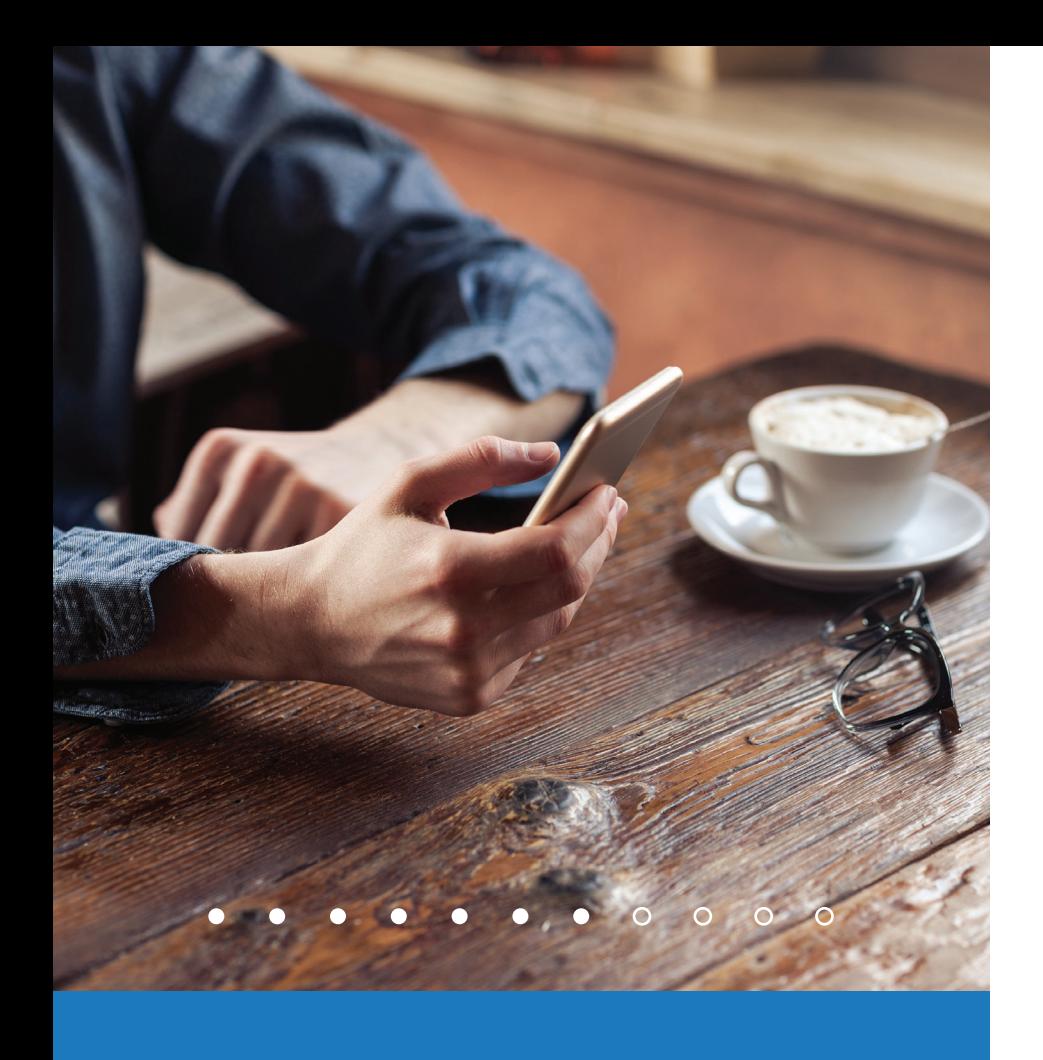

# Verificando seus compromissos

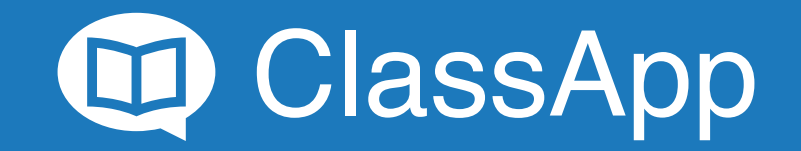

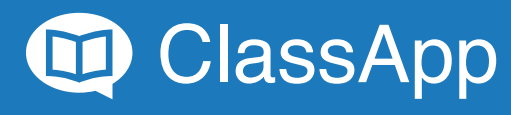

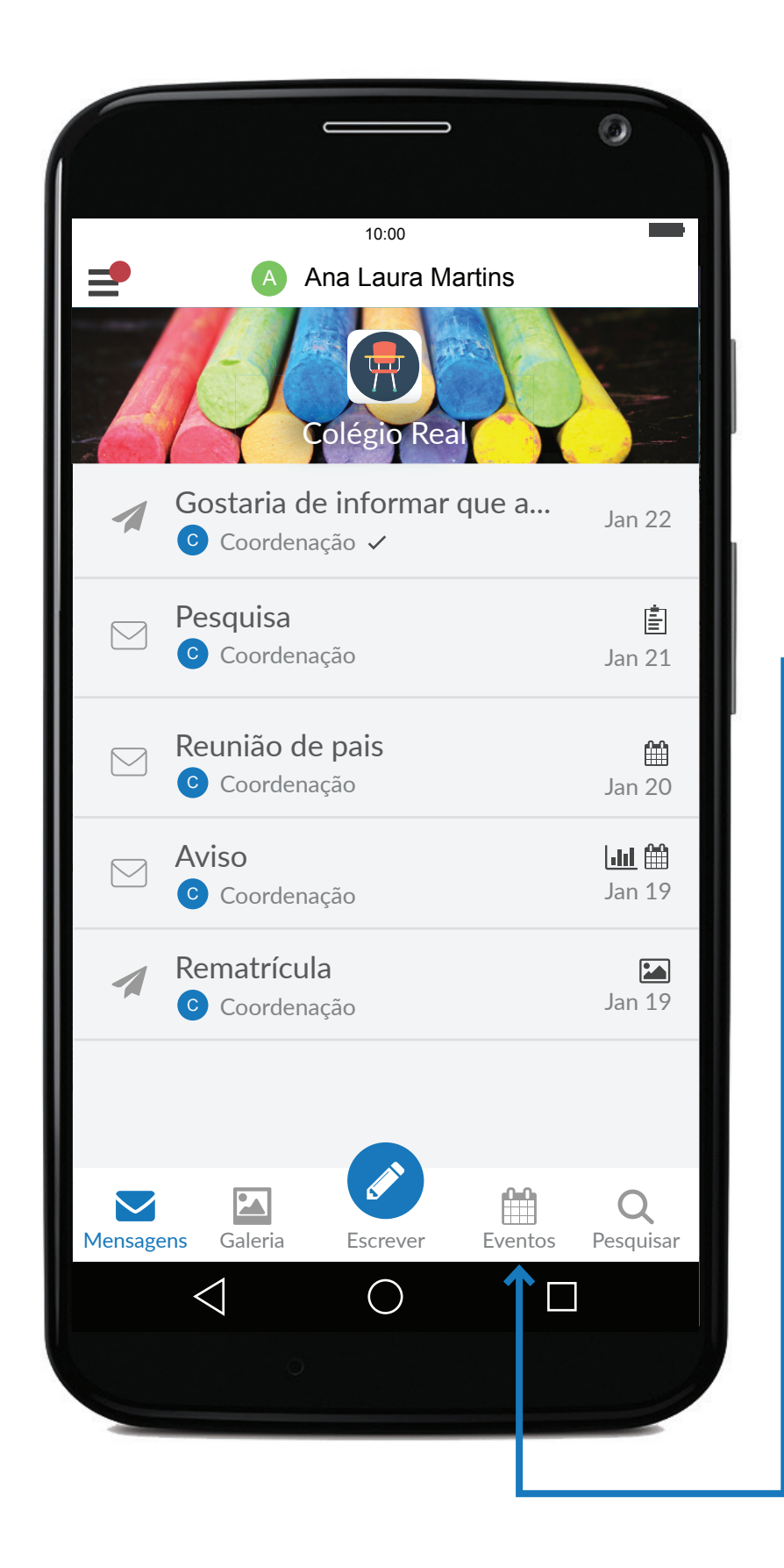

### Verificando seus compromissos

1 Clique no calendário:

Explorando funcionalidades: Verificando seus compromissos

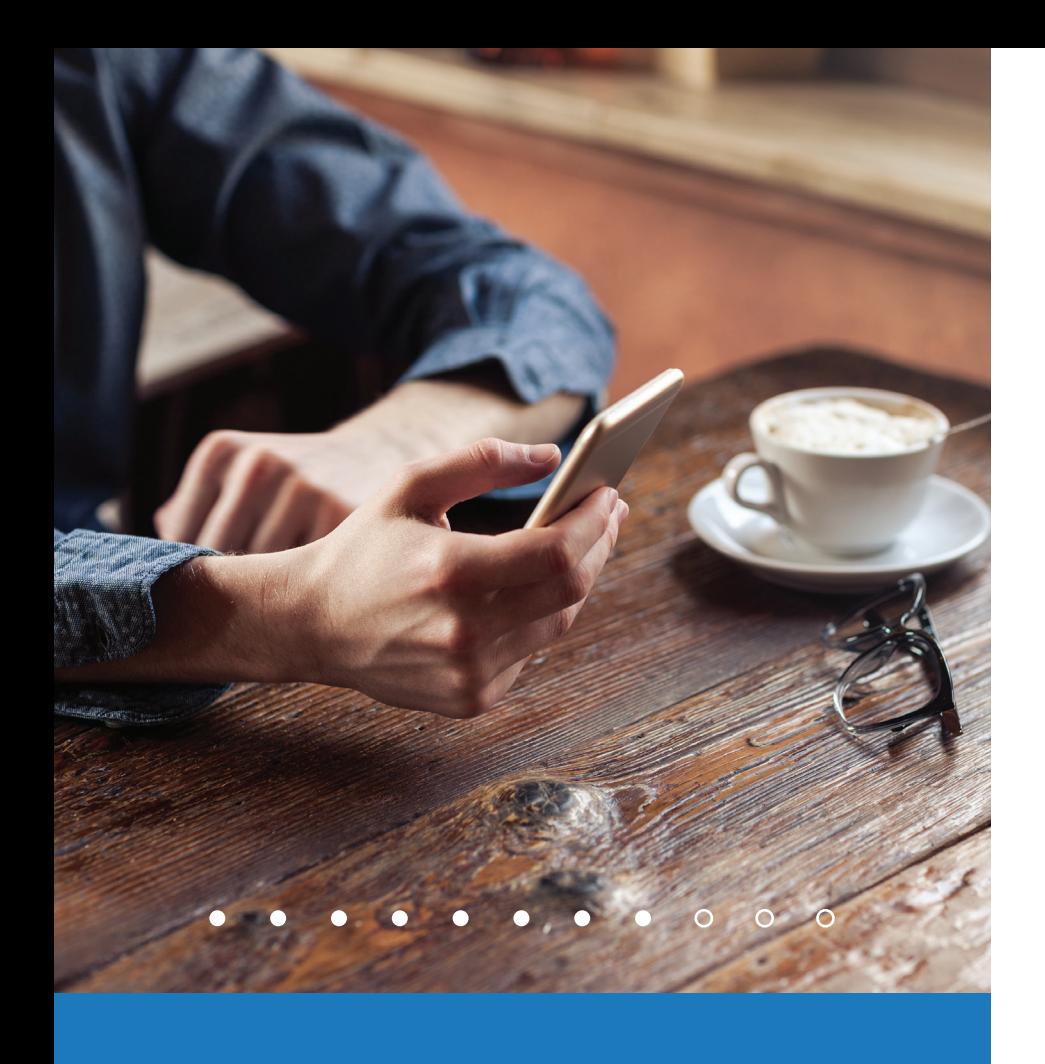

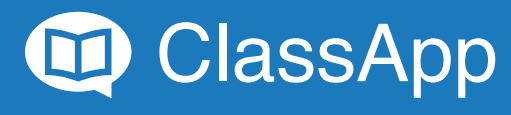

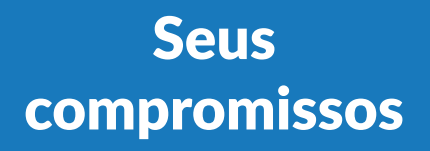

Você verá um calendário com todos os seus compromissos marcados.

Clique no compromisso para saber mais sobre ele.

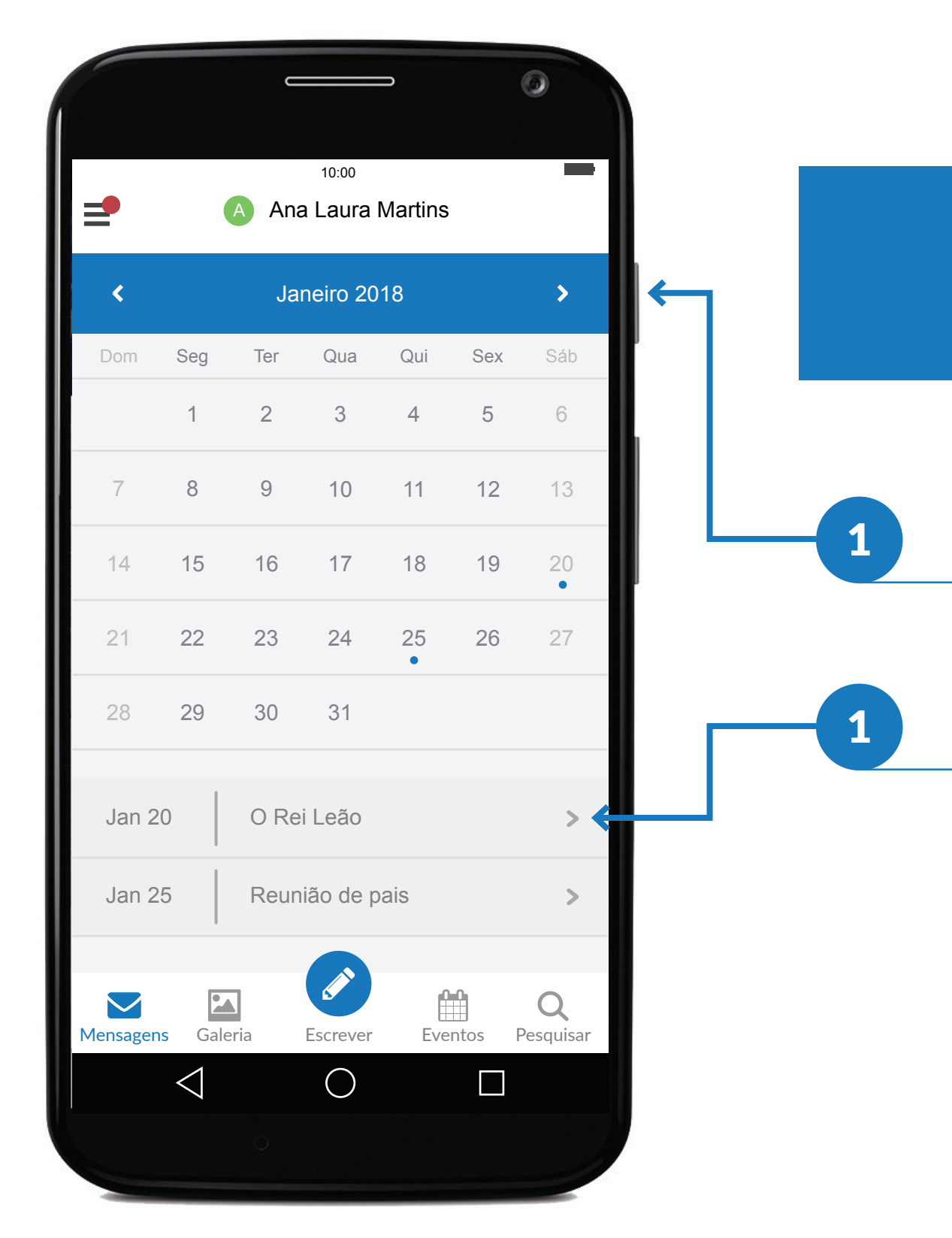

Explorando funcionalidades: Verificando seus compromissos

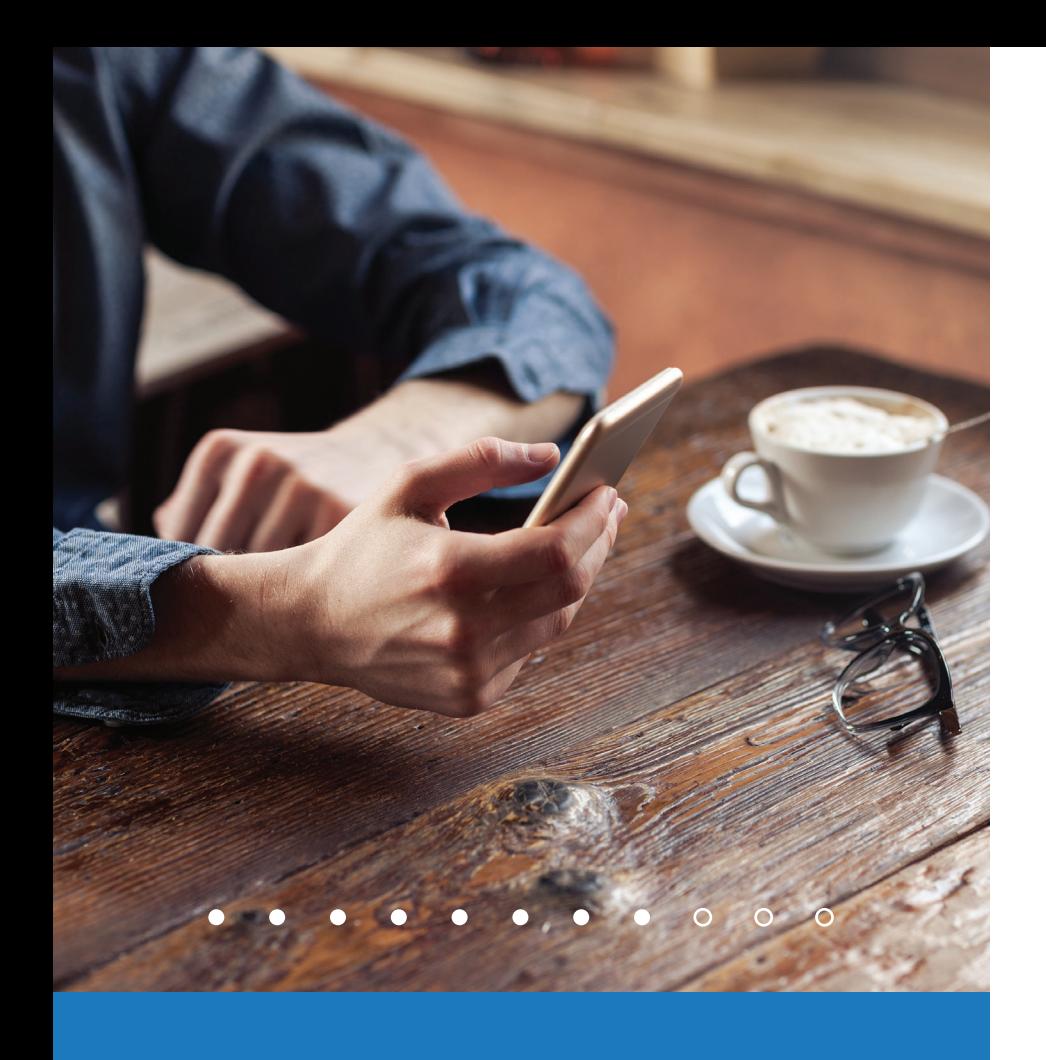

Arquivando mensagens

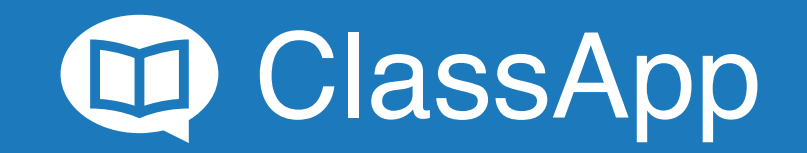

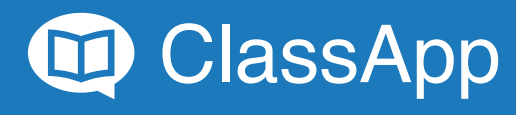

#### Arquivando uma mensagem

1 Clique na mensagem que deseja arquivar.

Explorando funcionalidades: Arquivando mensagens

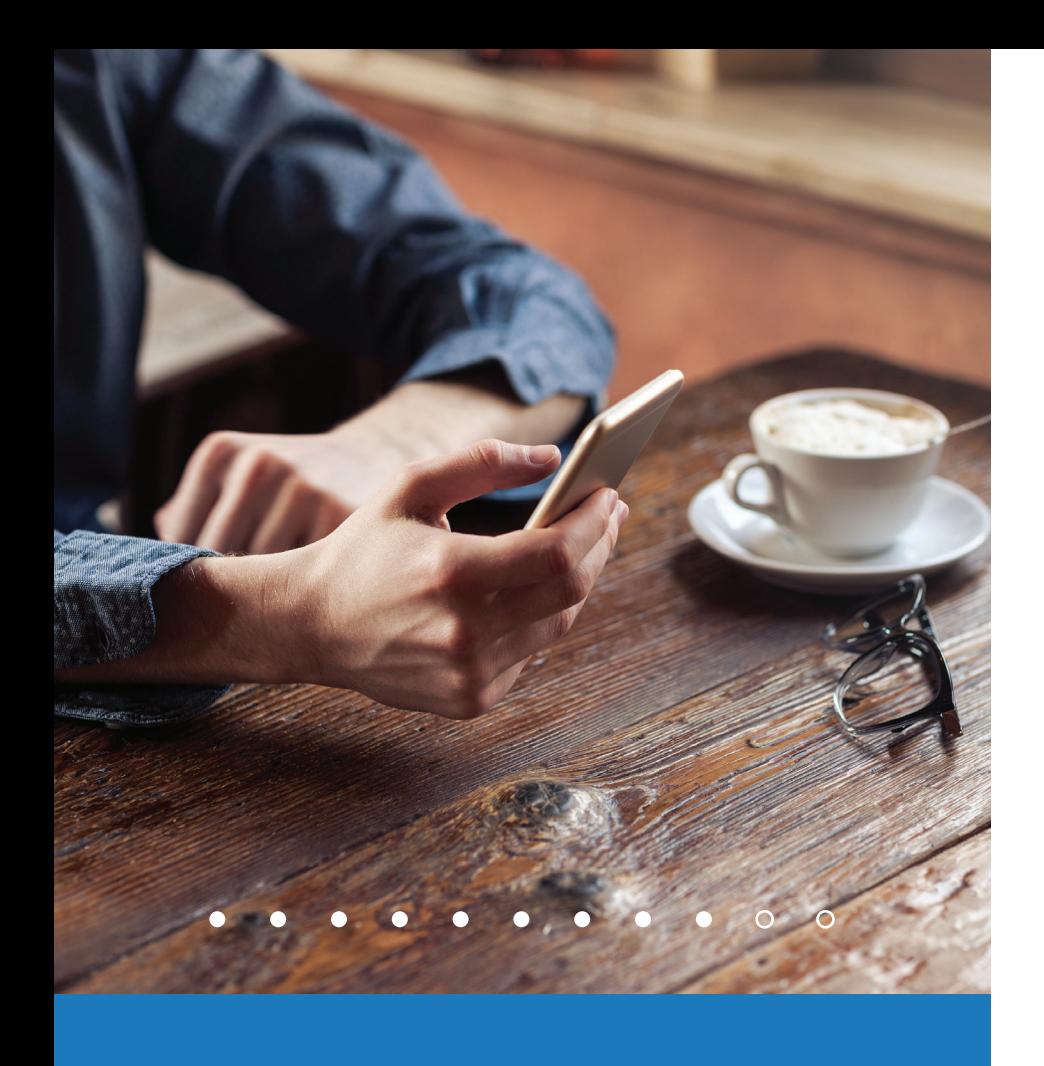

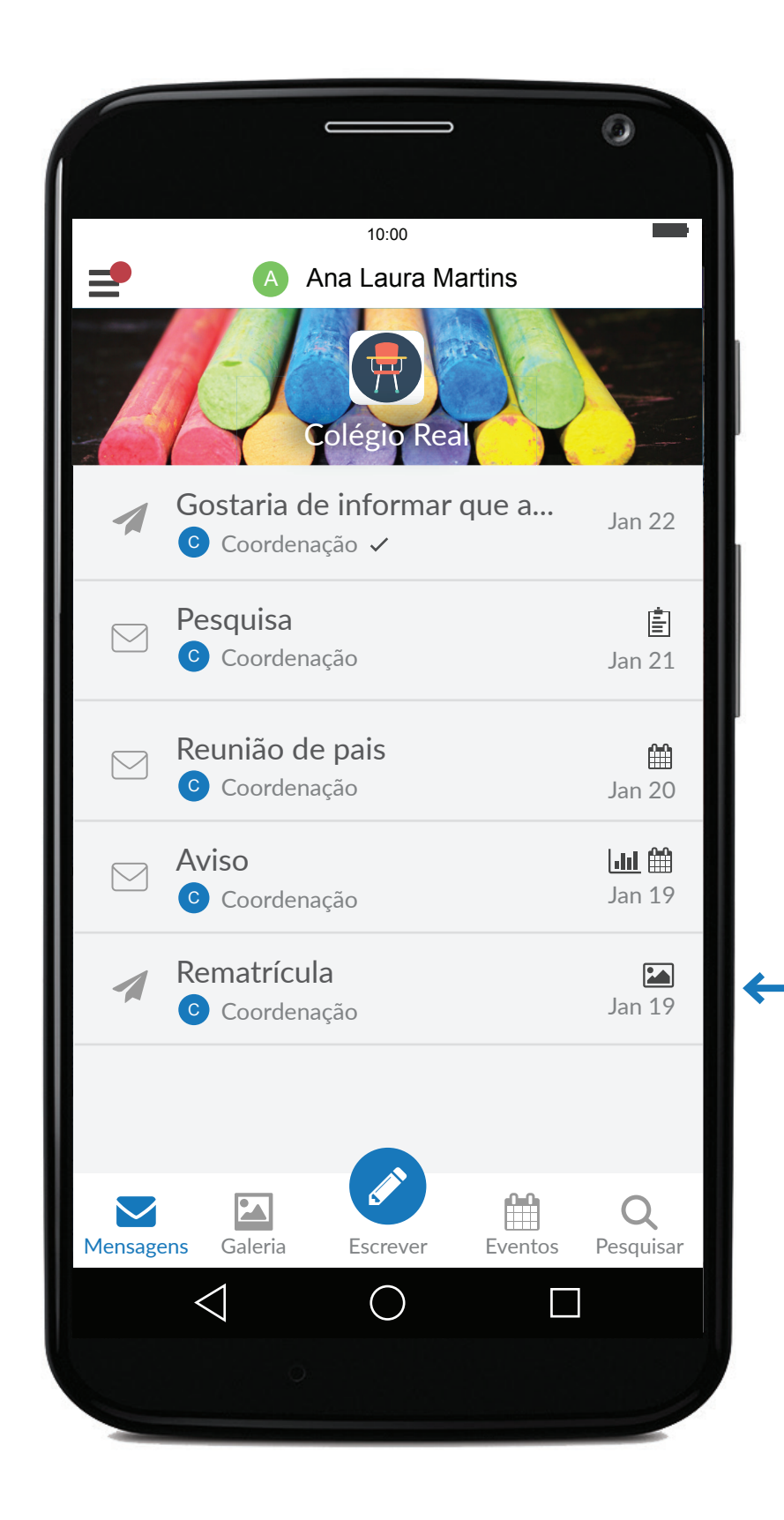

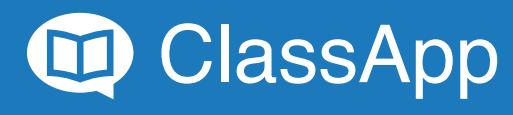

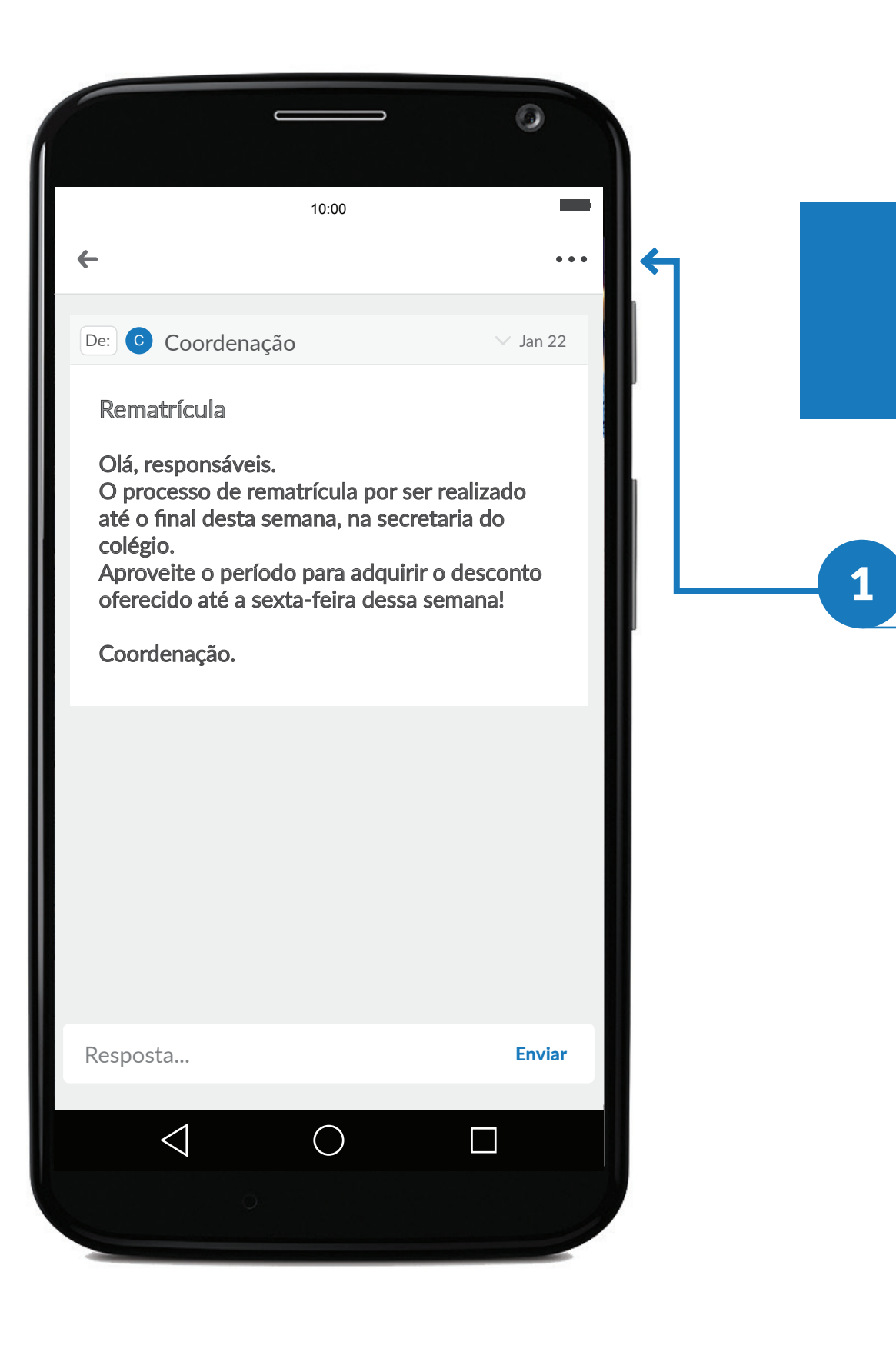

### Arquivando uma mensagem

1 Clique no símbolo:  $\bullet \bullet \bullet$ 

Explorando funcionalidades: Arquivando mensagens

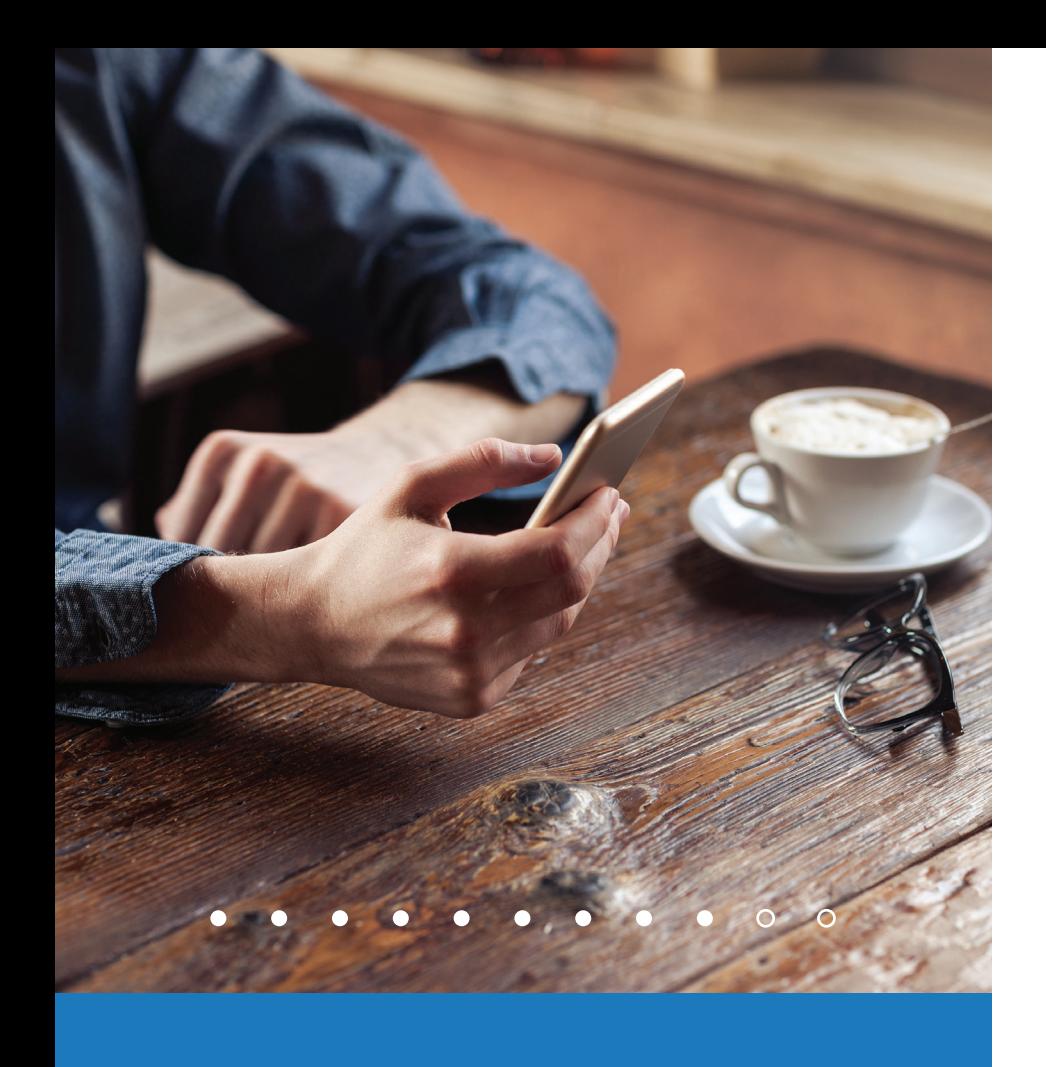

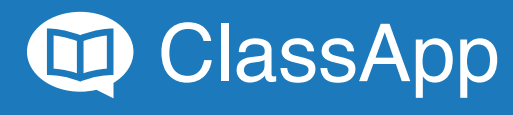

### Arquivando uma mensagem

1 Clique em arquivar.

Explorando funcionalidades: Arquivando mensagens

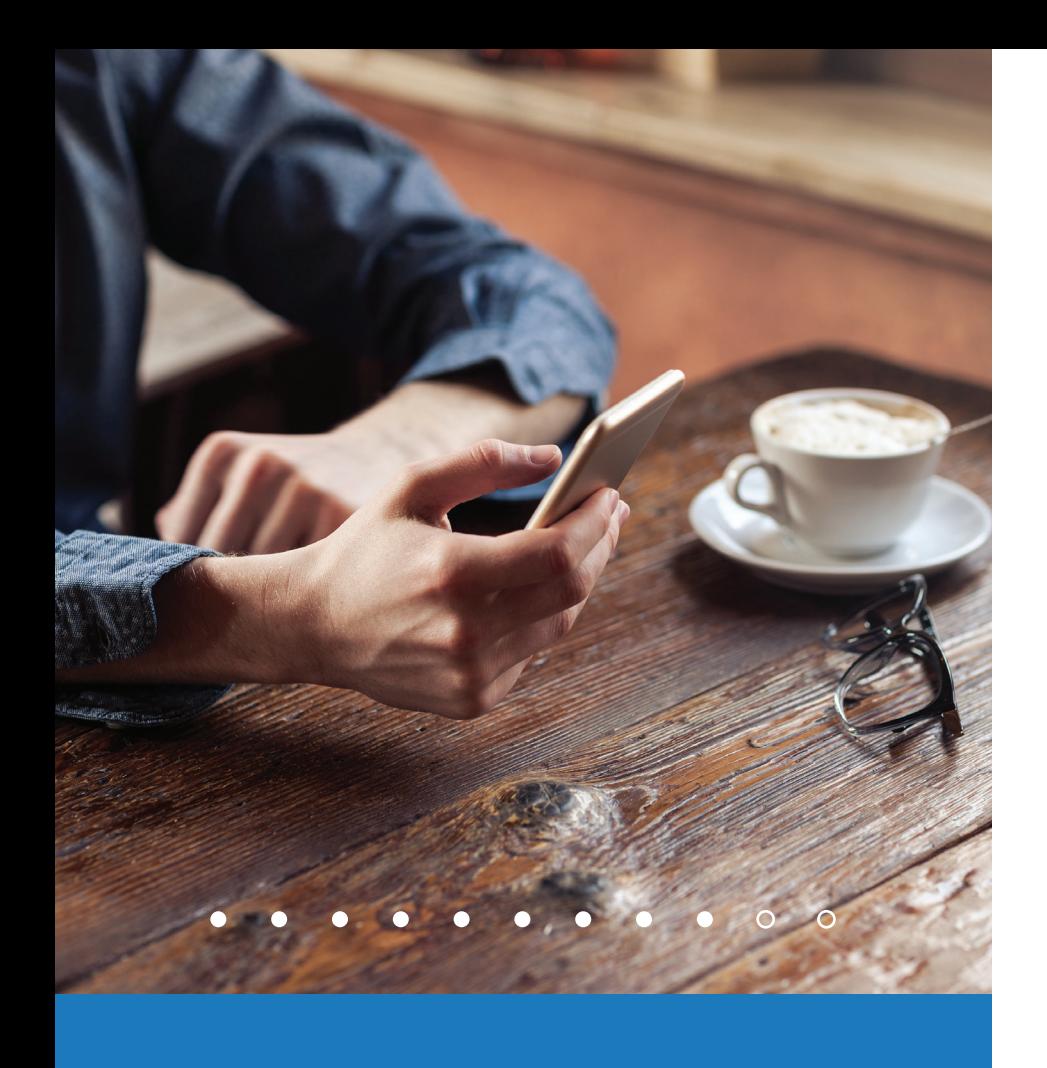

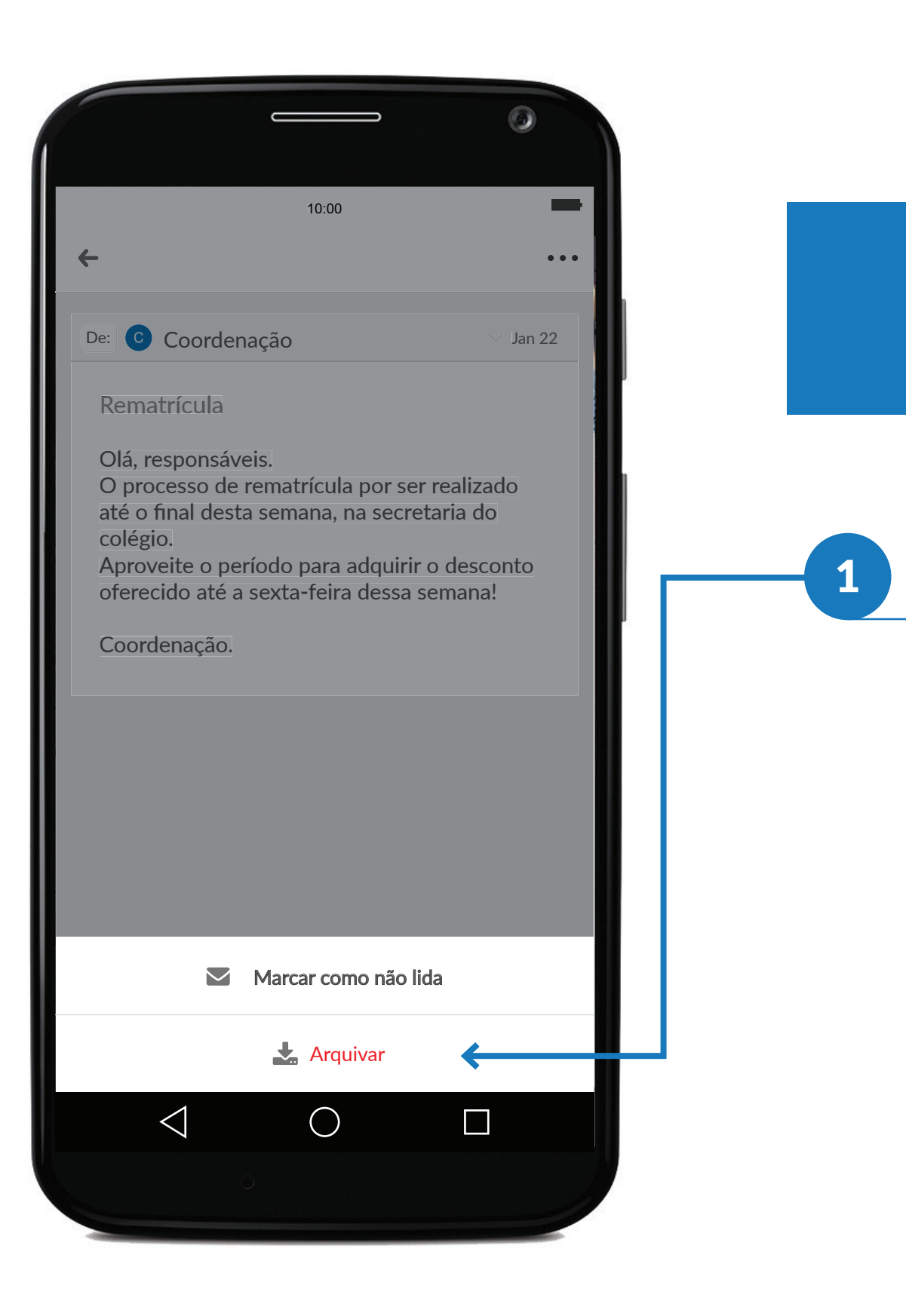

## Recuperando mensagens arquivadas

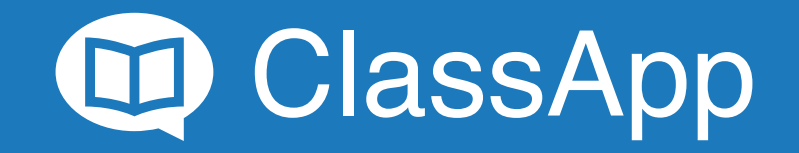

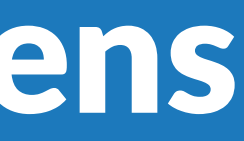

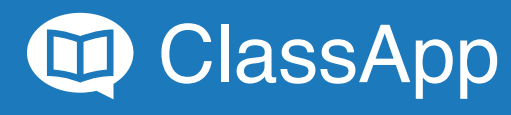

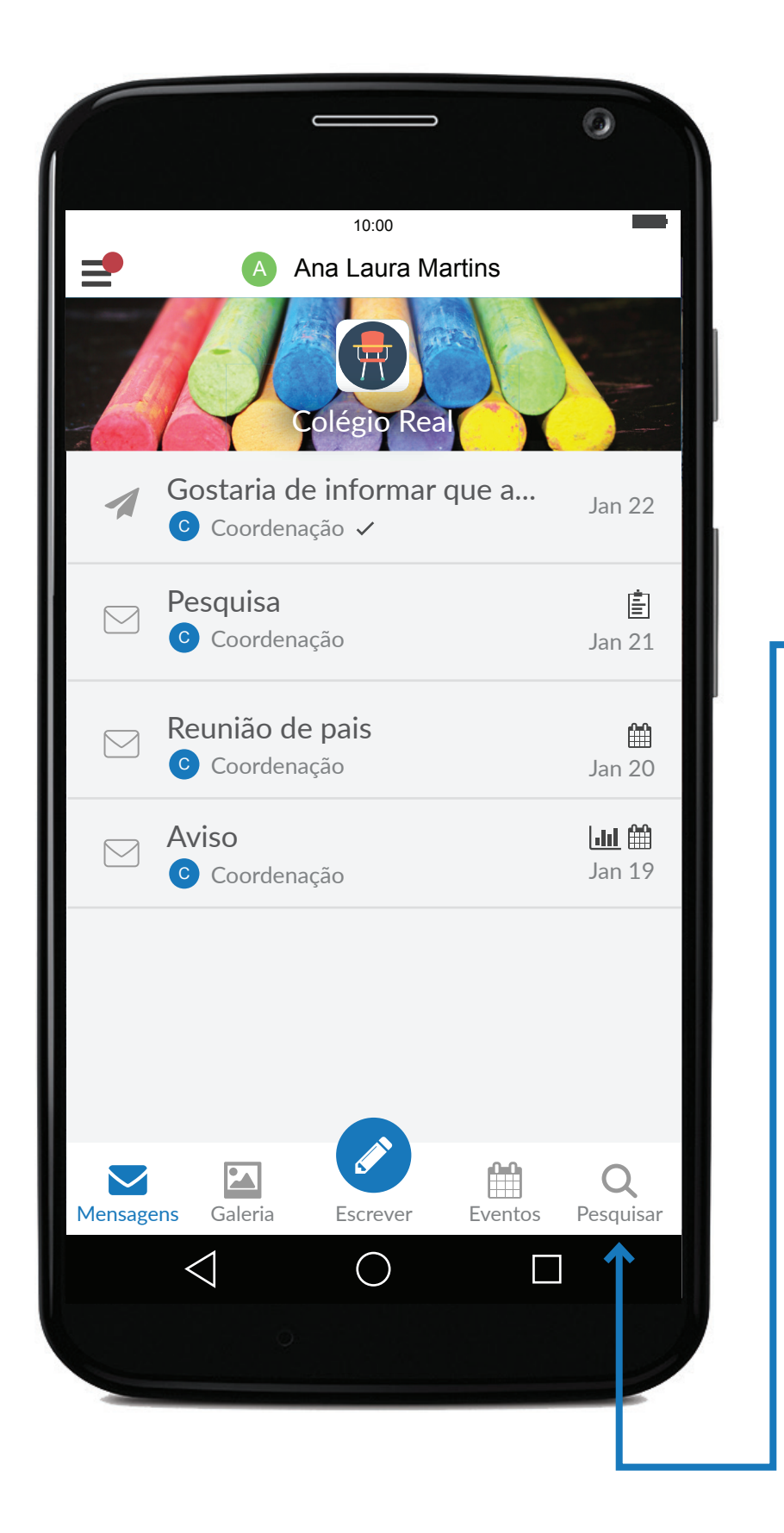

#### Recuperando mensagens arquivadas

1 Clique no símbolo: Q

Explorando funcionalidades: Recuperando mensagens arquivadas

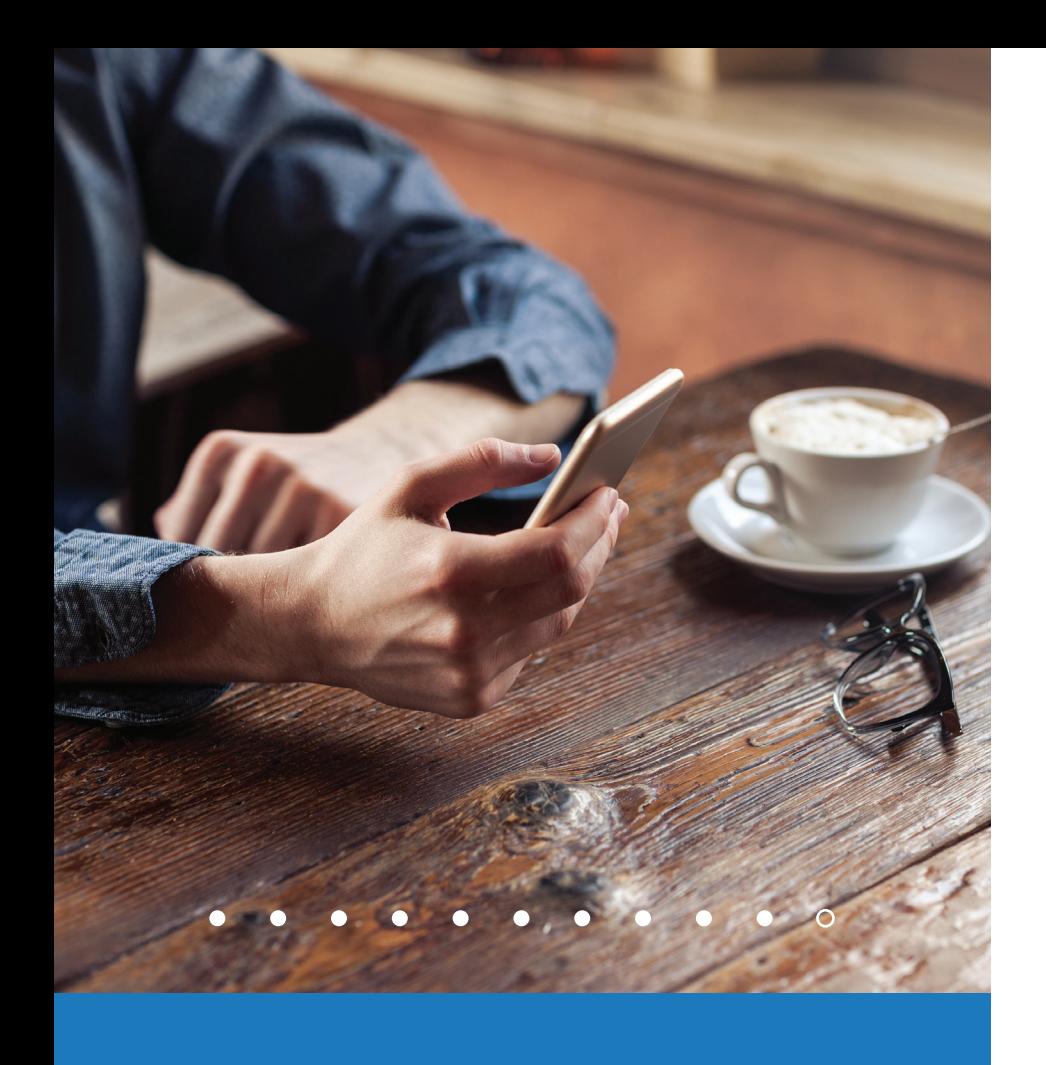

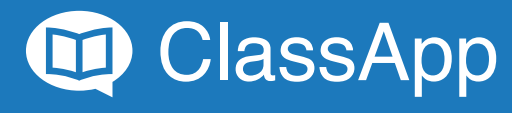

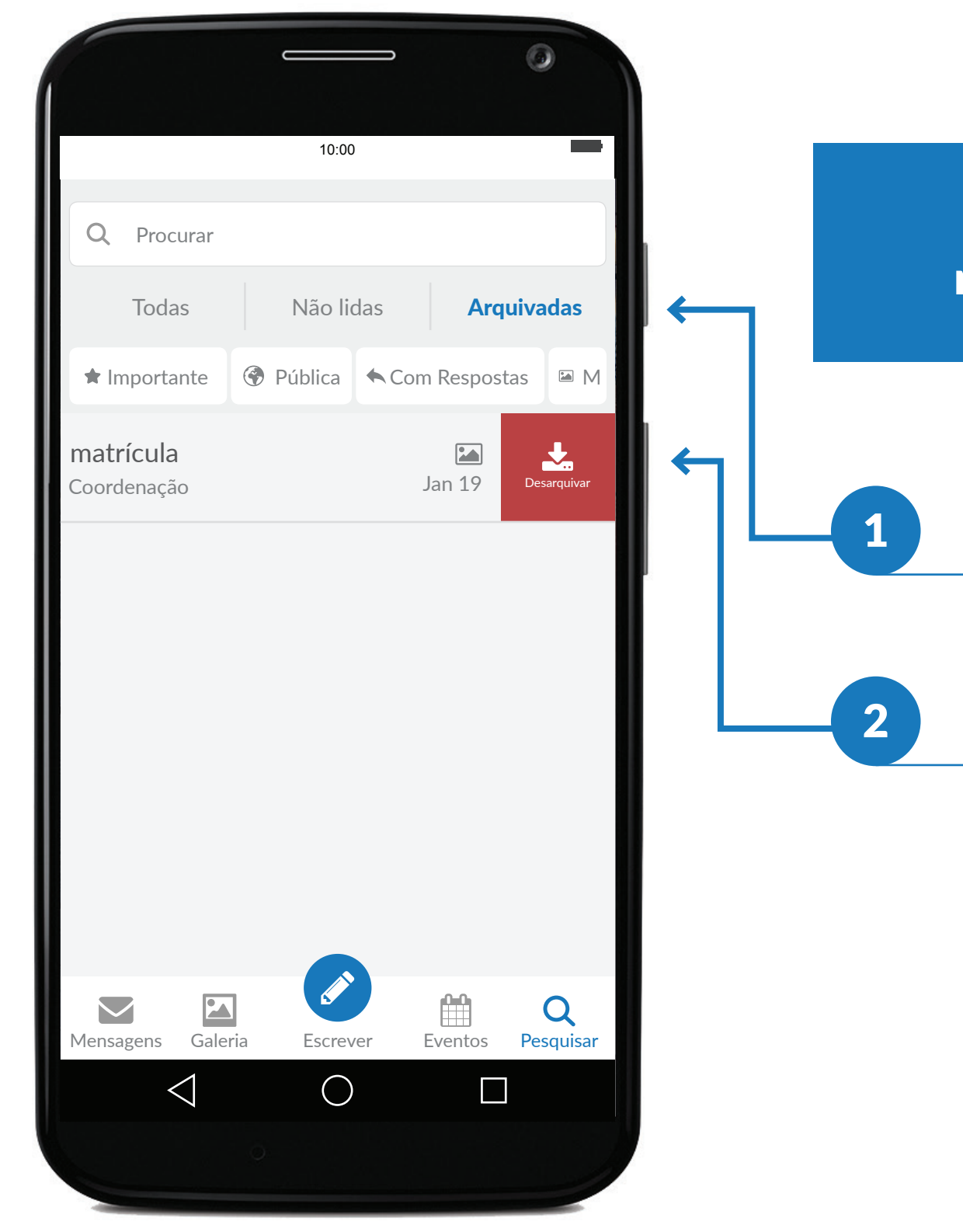

#### Recuperando mensagens arquivadas

Clique em Arquivadas.

Deslize para a direita para desarquivar.

Explorando funcionalidades: Recuperando mensagens arquivadas

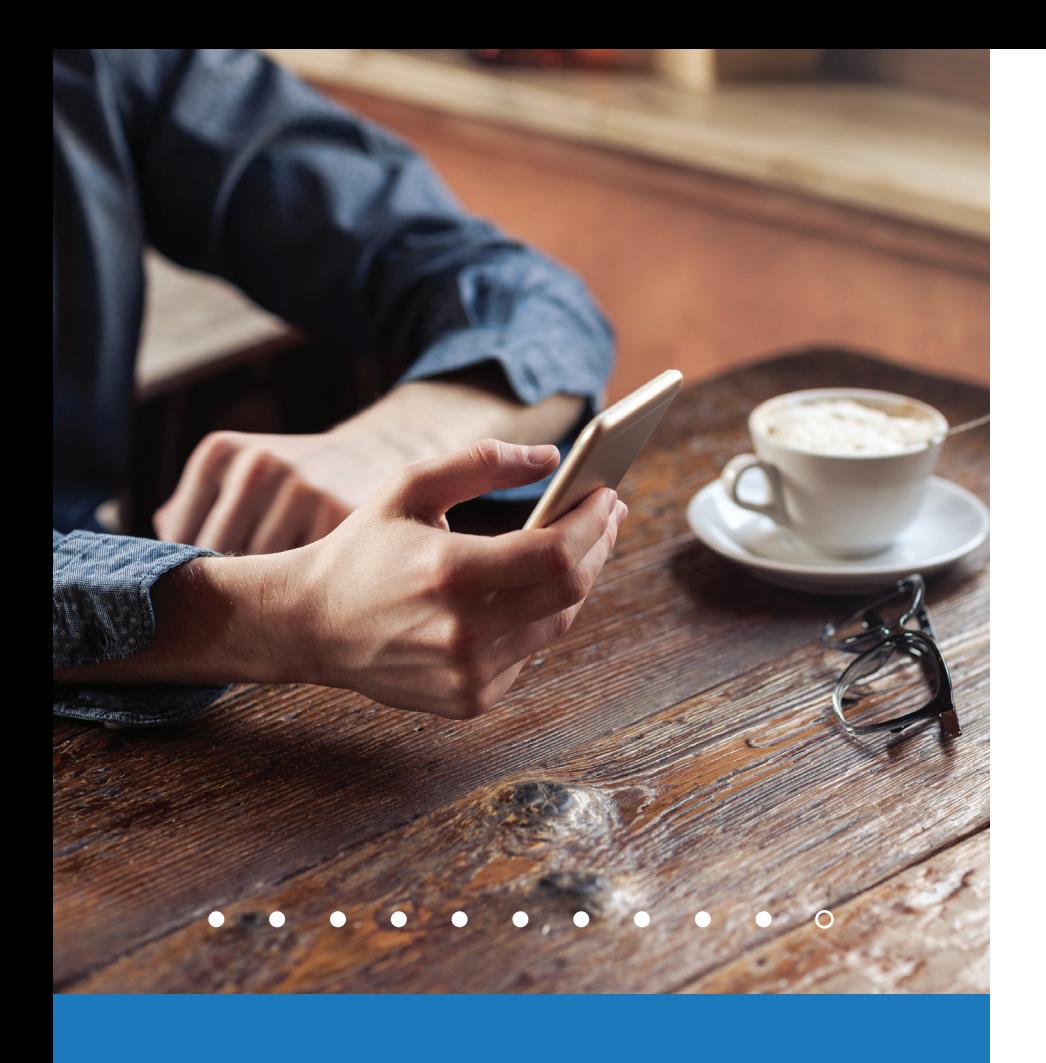

### Utilizando filtros

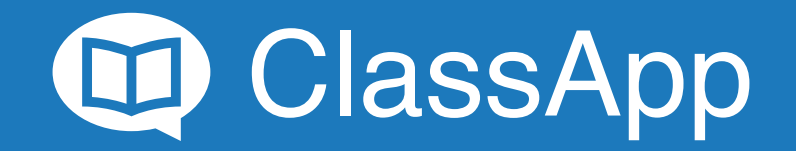

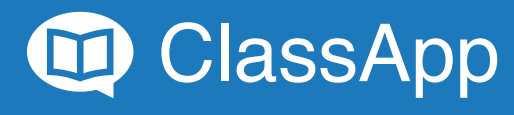

É possível encontrar todas as opções de filtro dentro da opção escolhida.

Explorando funcionalidades: Utilizando filtros

1

!

#### Utilizando filtros

Clique no símbolo: Q

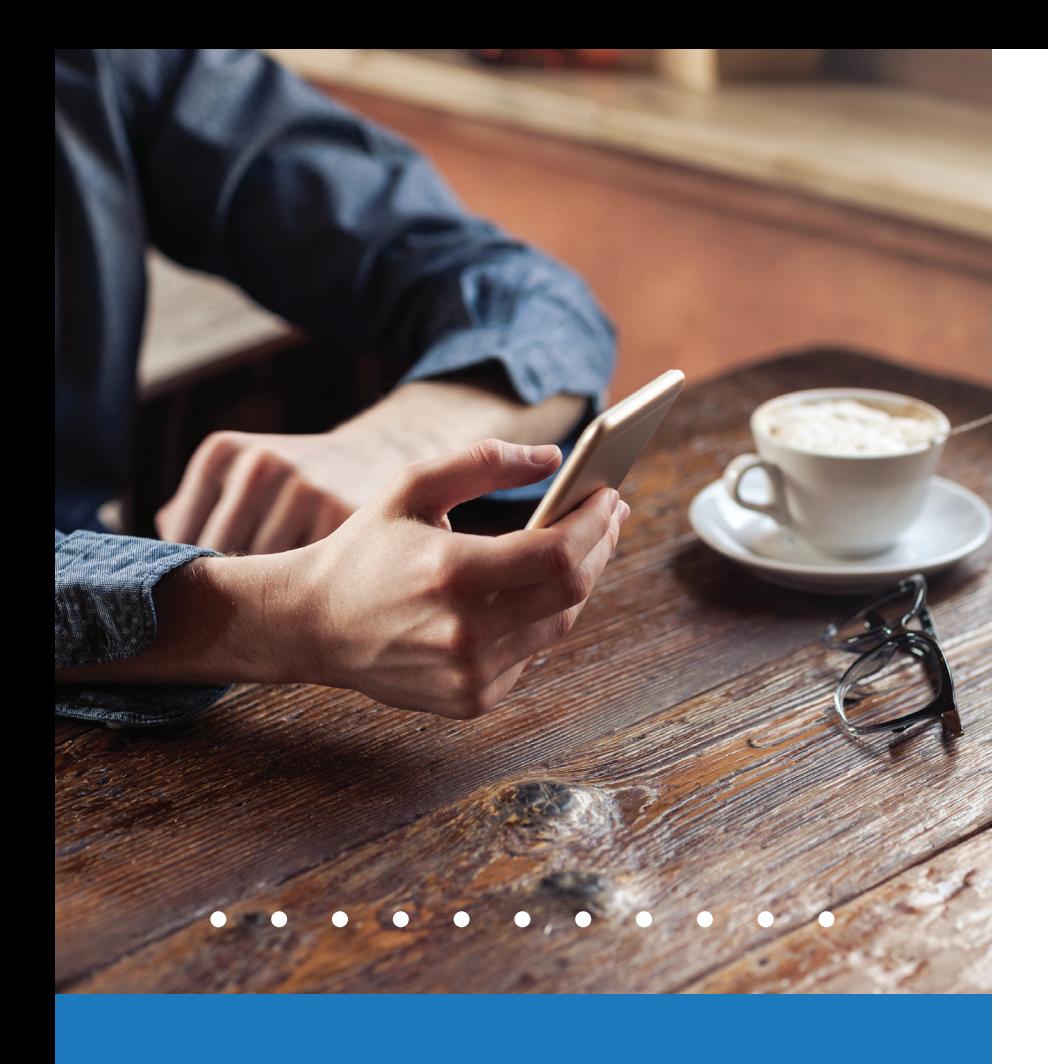

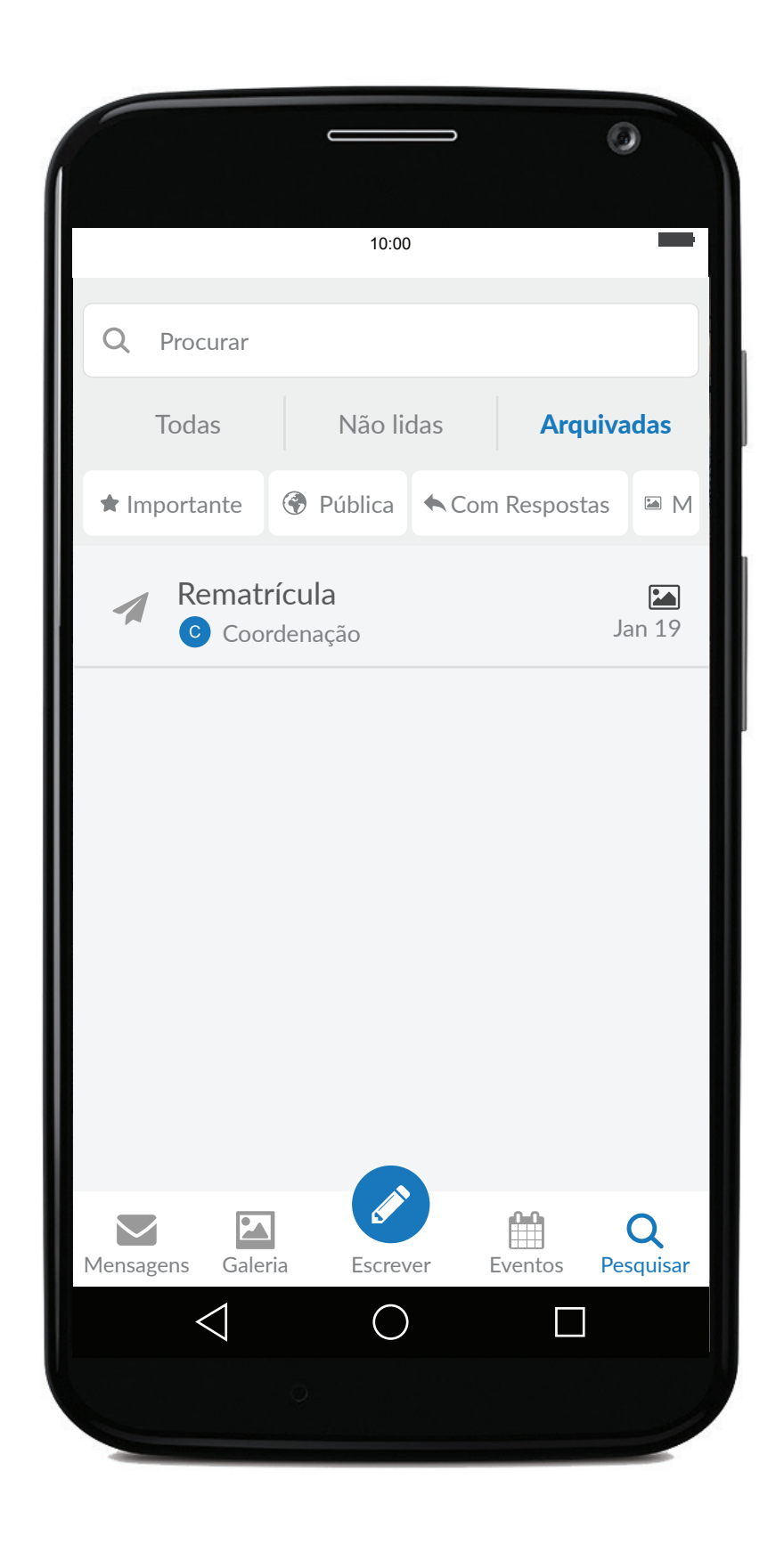

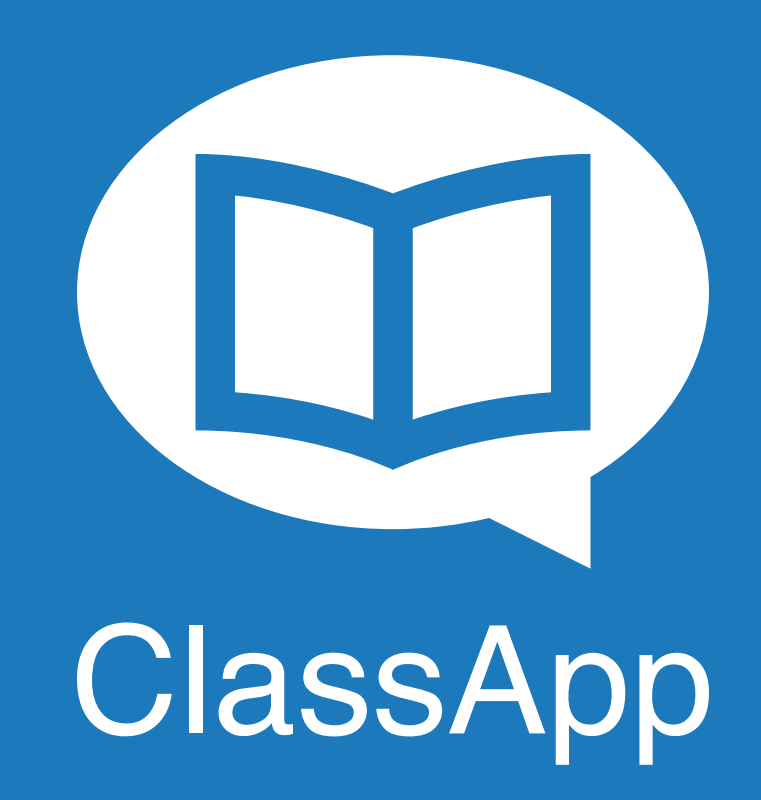